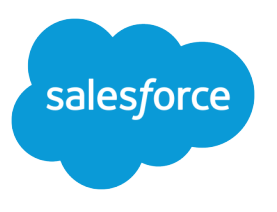

# Chat for Administrators

Salesforce, Summer '19

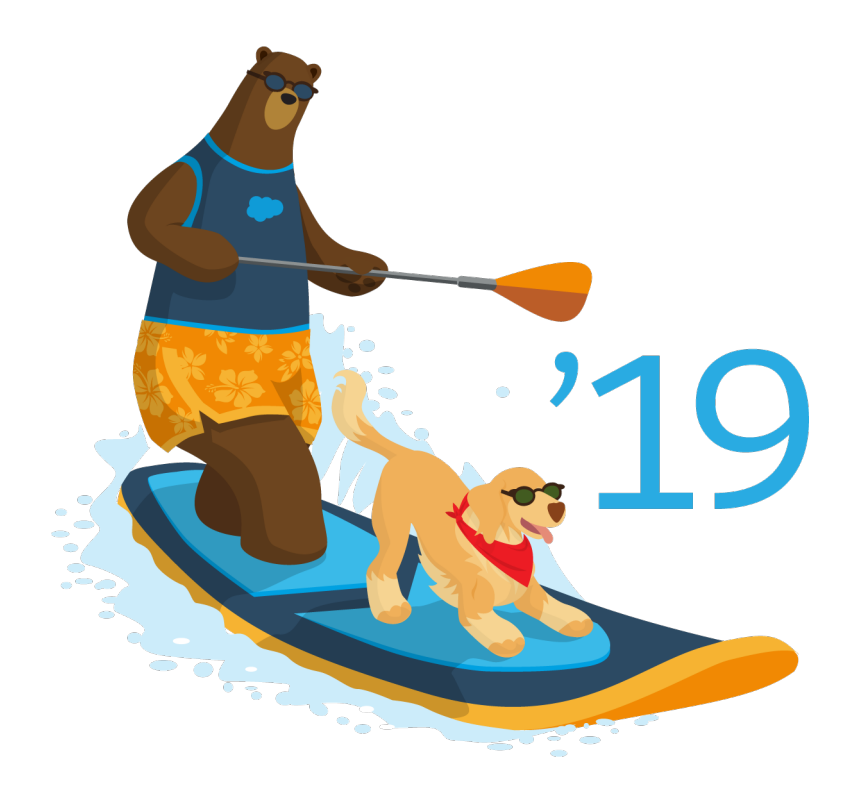

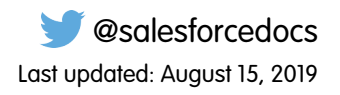

© Copyright 2000–2019 salesforce.com, inc. All rights reserved. Salesforce is a registered trademark of salesforce.com, inc., as are other names and marks. Other marks appearing herein may be trademarks of their respective owners.

# **CONTENTS**

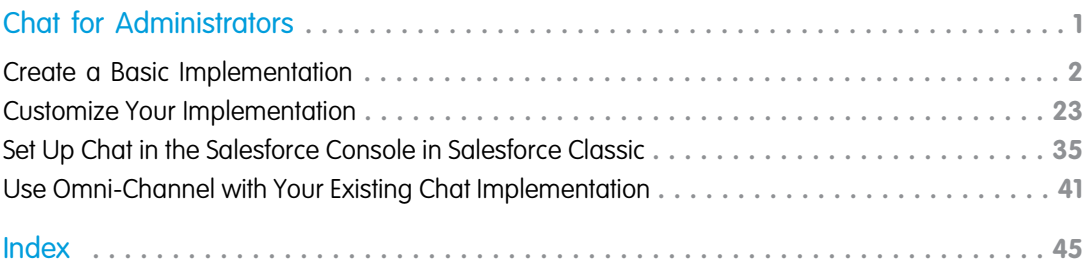

# <span id="page-4-0"></span>CHAT FOR ADMINISTRATORS

Welcome to Chat for administrators! With Chat, your support organization can leverage the comprehensive customer service tools that are available in the Salesforce console while providing real-time chat support.

As an administrator, you can set up and customize Chat for your users, including agents and support supervisors. Chat is easy to set up and highly customizable. You can enable a suite of features that your agents and supervisors can use to assist customers.

Watch a Demo: C [Chat Configuration \(Salesforce Classic\)](http://salesforce.vidyard.com/watch/XCya06YZayLlwG5wJzmByQ) (English only)

A few major steps are involved in enabling, setting up, and deploying Chat in your Salesforce org. Let's get started.

#### [Create a Basic Chat Implementation](#page-5-0)

Before you customize Chat, you need to create the basic Chat implementation for your Salesforce org. After you complete the basic setup steps, you'll have a functioning Chat implementation that your agents can use to chat with customers.

#### [Customize Your Chat Implementation](#page-26-0)

After you set up your basic Chat implementation, customize it with solutions that are appropriate for your agents, supervisors, and customers. Chat offers several options for customizing your implementation declaratively, which means that no coding is required.

#### [Set Up Chat in the Salesforce Console in Salesforce Classic](#page-38-0)

After you set up and customize your basic Chat implementation, add it to the Salesforce console so that your agents and supervisors can start using chat to assist customers. Additionally, you can set up some other features in the Salesforce console to create an even more robust chat experience for your agents and your customers.

#### [Use Omni-Channel with Your Existing Chat Implementation](#page-44-0)

Are you loving Chat and want to add Omni-Channel to the mix? Here's what changes for you and your organization (and not for your agents!).

#### SEE ALSO:

[Chat for Support Agents \(Salesforce Classic\)](https://help.salesforce.com/apex/HTViewHelpDoc?id=live_agent_support_agents_intro.htm&language=en_US#live_agent_support_agents_intro) [Chat for Support Supervisors \(Salesforce Classic\)](https://help.salesforce.com/apex/HTViewHelpDoc?id=live_agent_support_supervisors_intro.htm&language=en_US#live_agent_support_supervisors_intro)

### **EDITIONS**

Chat is available in: Salesforce Classic and Lightning Experience

Chat is available in: **Performance** Editions and in **Developer** Edition orgs that were created after June 14, 2012

Chat is available in: **Unlimited** Edition and **Enterprise** Edition with the Service Cloud

### USER PERMISSIONS

To set up Chat:

**•** Customize Application

To create user profiles or permission sets:

**•** Manage Profiles and Permission Sets

# <span id="page-5-0"></span>Create a Basic Chat Implementation

Before you customize Chat, you need to create the basic Chat implementation for your Salesforce org. After you complete the basic setup steps, you'll have a functioning Chat implementation that your agents can use to chat with customers.

### Available in: Salesforce Classic

Available in: **Performance** Editions and in **Developer** Edition orgs that were created after June 14, 2012

Available in: **Unlimited** Edition and **Enterprise** Edition with the Service Cloud

Watch a Demo: C [Chat Configuration \(Salesforce Classic\)](http://salesforce.vidyard.com/watch/XCya06YZayLlwG5wJzmByQ) (English only)

### 1. [Enable Chat](#page-6-0)

Get started with Chat by enabling it for your Salesforce org. After you enable Chat, you can customize it.

2. [Create Chat Users](#page-6-1)

Before your users can assist customers with chat, you need to assign the users as Chat users. Chat users are support agents and supervisors who have the Salesforce permissions to assist customers with chat.

3. [Create and Assign Chat Skills](#page-11-0)

Skills identify your agents' areas of expertise. When you assign an agent to a skill, that agent receives chat requests that are related to the agent's skill areas. You can also empower your supervisors to assign skills to agents. This information applies to Chat routing for chats only.

4. [Create Chat Configurations](#page-11-1)

Chat configurations define the functionality that's available to your agents and support supervisors when agents chat with customers. Create Chat configurations to control the functionality of Chat in the Salesforce console.

5. [Create Chat Deployments](#page-16-0)

A deployment is a place on your company's website that's enabled for Chat. Create deployments to implement Chat and control its functionality on your website.

6. [Create Chat Buttons](#page-19-0)

Create chat buttons to enable customers to request a chat with an agent directly from your website.

7. [Customize Your Chat Branding with Salesforce Sites](#page-25-0)

To customize your Chat implementation with branding images, use a Salesforce Site to upload the images for your chat window and chat buttons.

### SEE ALSO:

[Customize Your Chat Implementation](#page-26-0) [Add Chat to the Salesforce Console](#page-39-0)

### USER PERMISSIONS

To set up Chat:

**•** Customize Application

To create user profiles or permission sets:

**•** Manage Profiles and Permission Sets

# <span id="page-6-0"></span>Enable Chat

Get started with Chat by enabling it for your Salesforce org. After you enable Chat, you can customize it.

Available in: Salesforce Classic

Available in: **Performance** Editions and in **Developer** Edition orgs that were created after June 14, 2012

Available in: **Unlimited** Edition and **Enterprise** Edition with the Service Cloud

- **1.** From Setup in Salesforce Classic, enter *Chat Settings* in the Quick Find box, then select **Chat Settings**.
- **2.** Select Enable Chat.
- <span id="page-6-1"></span>**3.** Click **Save**.

# Create Chat Users

Before your users can assist customers with chat, you need to assign the users as Chat users. Chat users are support agents and supervisors who have the Salesforce permissions to assist customers with chat.

Available in: Salesforce Classic

Available in: **Performance** Editions and in **Developer** Edition orgs that were created after June 14, 2012

Available in: **Unlimited** Edition and **Enterprise** Edition with the Service Cloud

### USER PERMISSIONS

To enable Chat:

**•** Customize Application

### USER PERMISSIONS

To create or edit users:

**•** Manage Internal Users

To enable agents to use Chat:

**•** API Enabled administrative permission

All Chat users need the API Enabled administrative permission enabled on their associated profile before they can use Chat.

- **1.** From Setup in Salesforce Classic, enter *Users* in the Quick Find box, then select **Users**.
- **2.** Click **Edit** next to a user's name.
- **3.** Select Chat User. If you don't see this checkbox, verify that your support organization has purchased enough Chat feature licenses.
- **4.** Click **Save**.

After creating users, make sure that you assign them a Chat configuration and associate them with the appropriate skills.

### [Permissions for Chat Support Agents](#page-7-0)

Enable a few specific permissions for Chat support agents so that they have access to the tools that they need to provide help to customers.

### [Permissions for Chat Support Supervisors](#page-8-0)

You must enable certain permissions for Chat support supervisors so that they have all the tools they need to monitor agents' activities and review customers' information.

### SEE ALSO:

[Create Chat Configurations](#page-11-1) [Profiles](https://help.salesforce.com/apex/HTViewHelpDoc?id=admin_userprofiles.htm&language=en_US#admin_userprofiles) [Create and Assign Chat Skills](#page-11-0)

# <span id="page-7-0"></span>Permissions for Chat Support Agents

Enable a few specific permissions for Chat support agents so that they have access to the tools that they need to provide help to customers.

Available in: Salesforce Classic

Available in: **Performance** Editions and in **Developer** Edition orgs that were created after June 14, 2012

Available in: **Unlimited** Edition and **Enterprise** Edition with the Service Cloud

### General Permissions

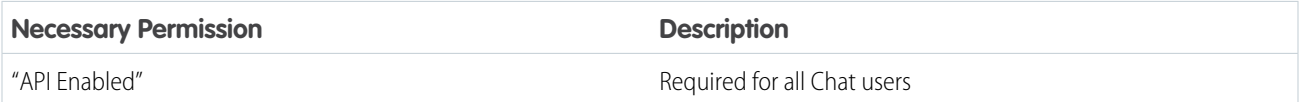

### Object Permissions

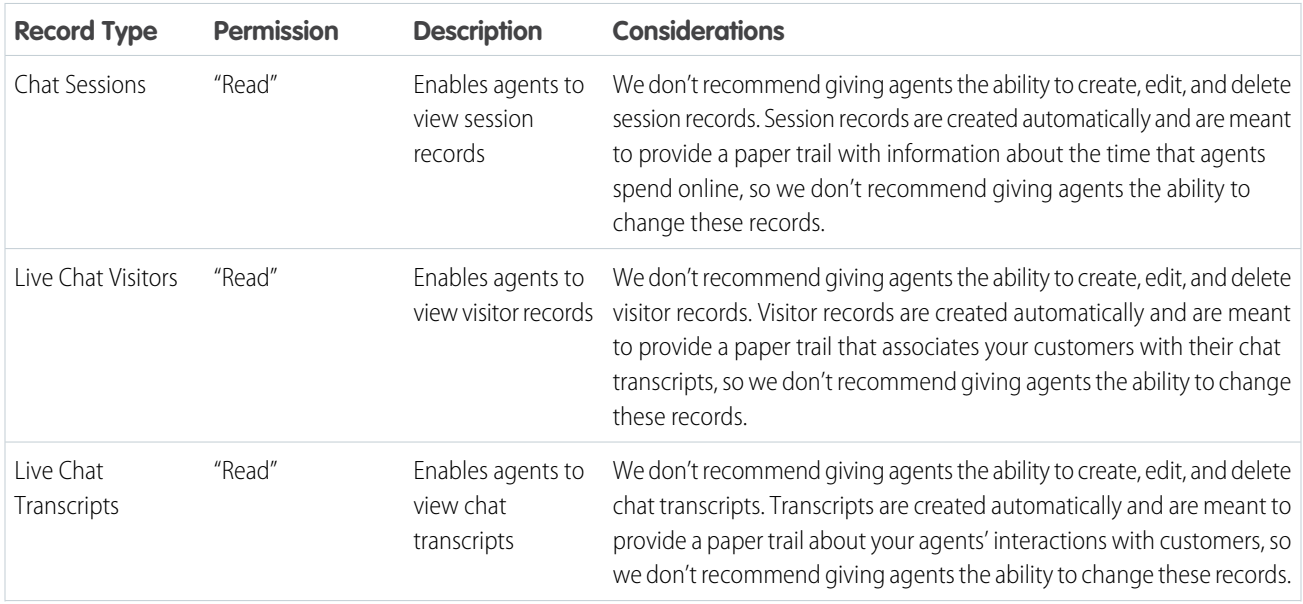

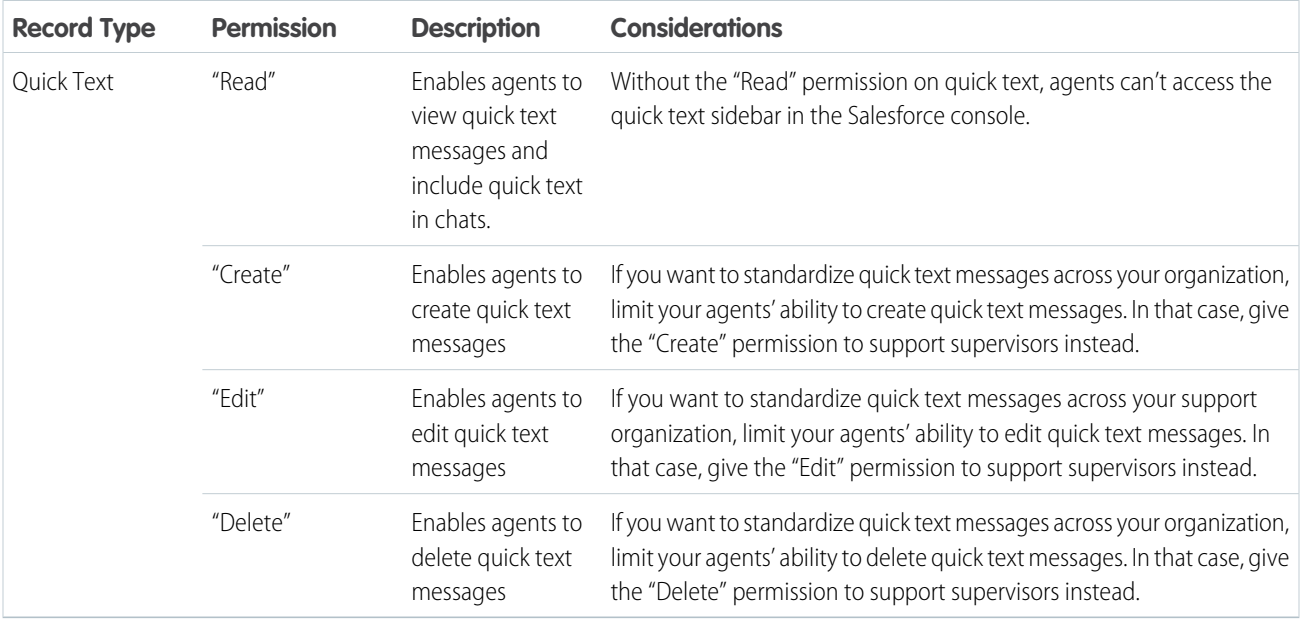

### SEE ALSO:

<span id="page-8-0"></span>[Chat Session Records](https://help.salesforce.com/apex/HTViewHelpDoc?id=live_agent_session_records.htm&language=en_US#live_agent_session_records) [Chat Transcripts](https://help.salesforce.com/apex/HTViewHelpDoc?id=live_agent_chat_transcripts.htm&language=en_US#live_agent_chat_transcripts) [Chat Visitor Records](https://help.salesforce.com/apex/HTViewHelpDoc?id=live_agent_visitor_records.htm&language=en_US#live_agent_visitor_records) [Edit Object Permissions in Profiles](https://help.salesforce.com/apex/HTViewHelpDoc?id=perm_sets_object_perms_edit.htm&language=en_US#perm_sets_object_perms_edit)

# Permissions for Chat Support Supervisors

You must enable certain permissions for Chat support supervisors so that they have all the tools they need to monitor agents' activities and review customers' information.

Available in: Salesforce Classic

Available in: **Performance** Editions and in **Developer** Edition orgs that were created after June 14, 2012

Available in: **Unlimited** Edition and **Enterprise** Edition with the Service Cloud

### General Permissions

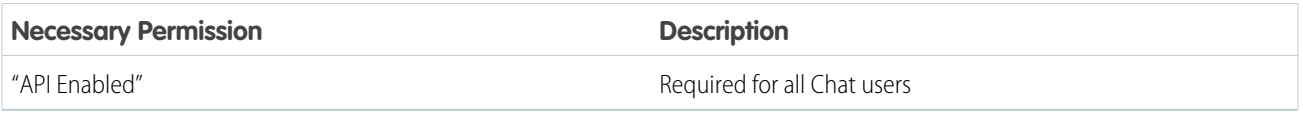

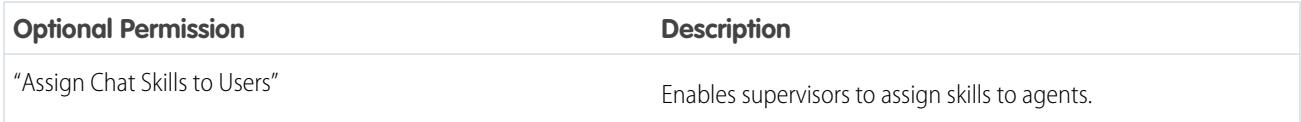

### Object Permissions

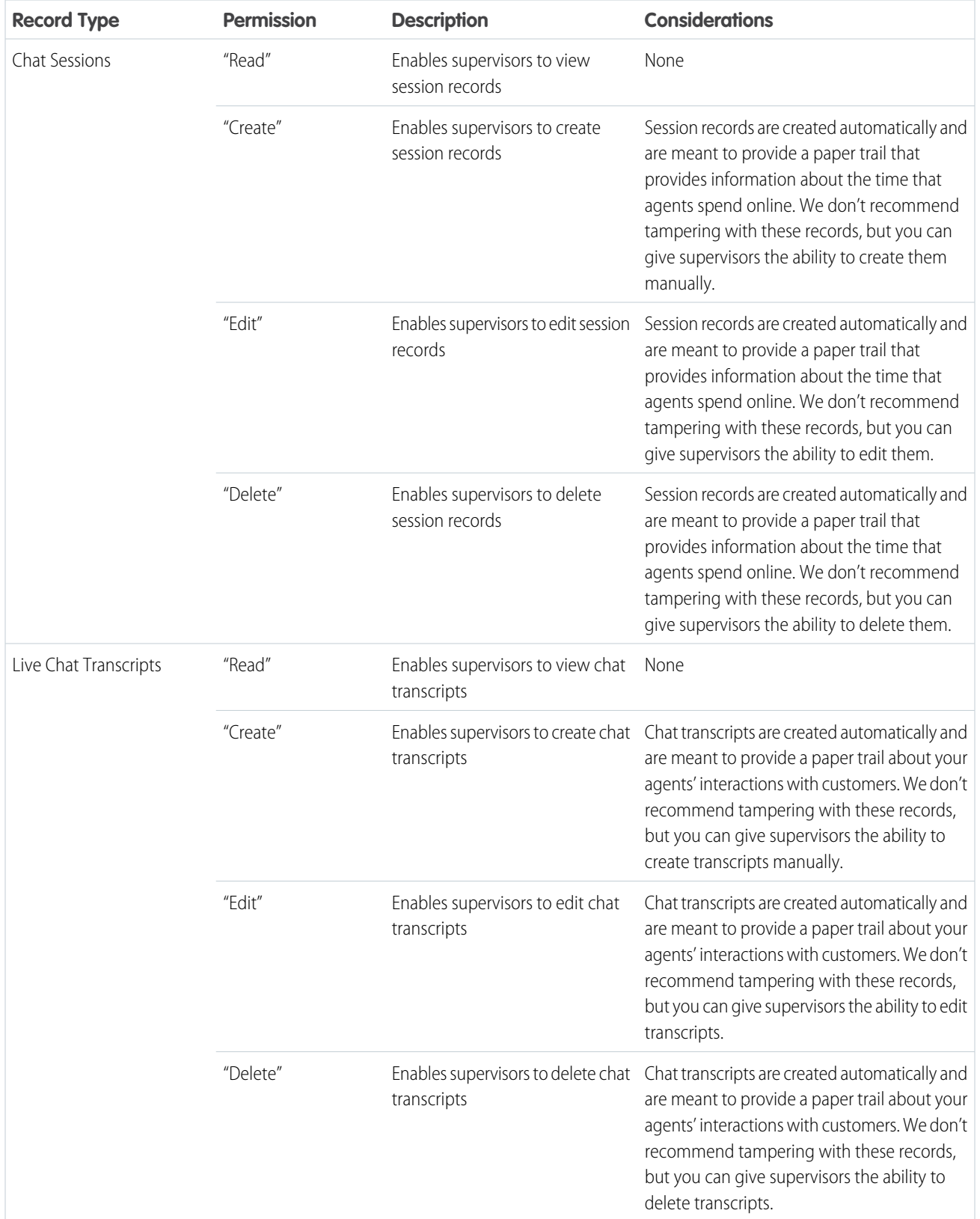

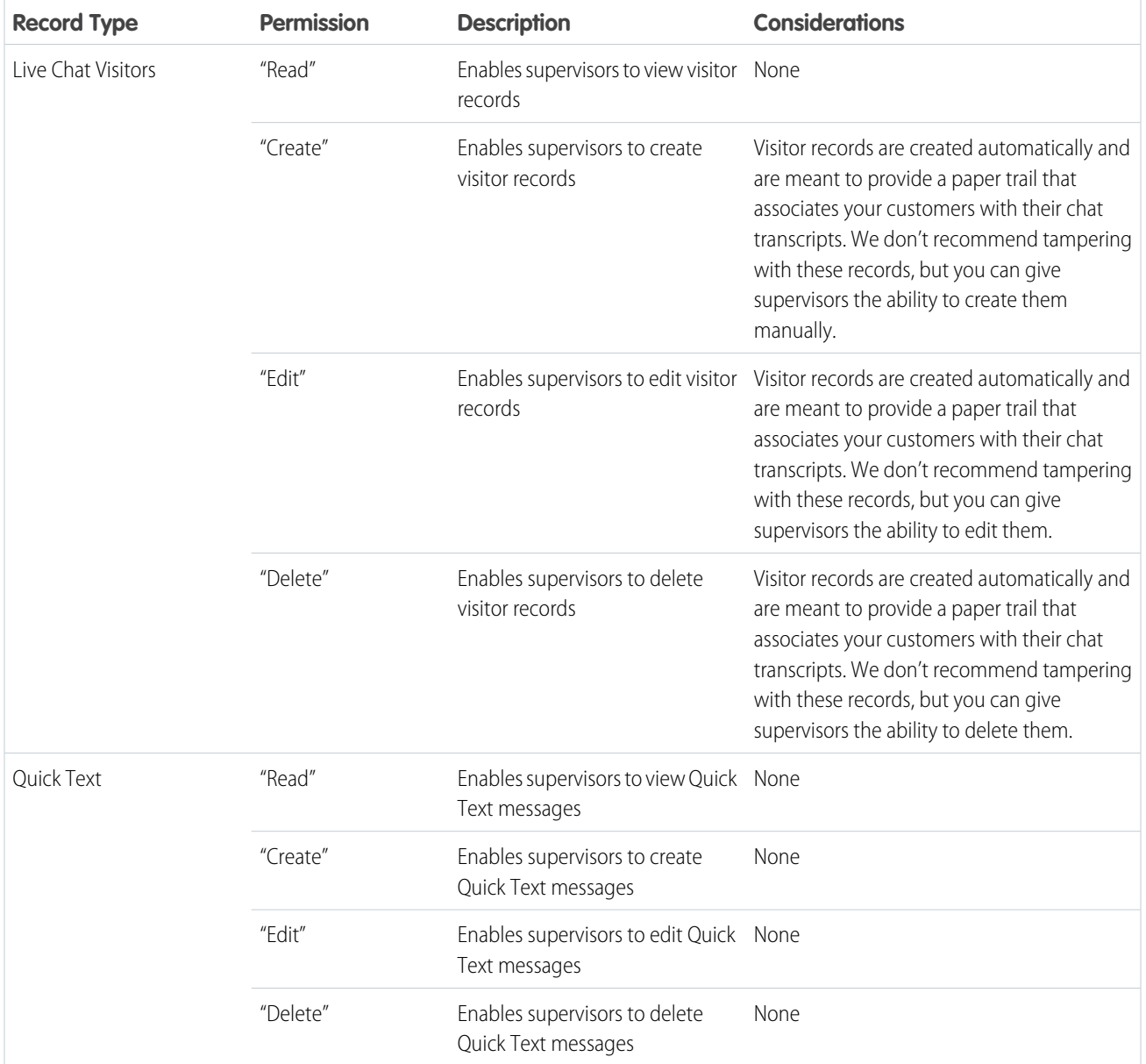

SEE ALSO:

[Chat Session Records](https://help.salesforce.com/apex/HTViewHelpDoc?id=live_agent_session_records.htm&language=en_US#live_agent_session_records) [Chat Transcripts](https://help.salesforce.com/apex/HTViewHelpDoc?id=live_agent_chat_transcripts.htm&language=en_US#live_agent_chat_transcripts)

[Chat Visitor Records](https://help.salesforce.com/apex/HTViewHelpDoc?id=live_agent_visitor_records.htm&language=en_US#live_agent_visitor_records)

[Edit Object Permissions in Profiles](https://help.salesforce.com/apex/HTViewHelpDoc?id=perm_sets_object_perms_edit.htm&language=en_US#perm_sets_object_perms_edit)

# <span id="page-11-0"></span>Create and Assign Chat Skills

Skills identify your agents' areas of expertise. When you assign an agent to a skill, that agent receives chat requests that are related to the agent's skill areas. You can also empower your supervisors to assign skills to agents. This information applies to Chat routing for chats only.

Available in: Salesforce Classic

Available in: **Performance** Editions and in **Developer** Edition orgs that were created after June 14, 2012

Available in: **Unlimited** Edition and **Enterprise** Edition with the Service Cloud

- Note: The Skill object is visible to all users. No user permissions are needed to view skills.
- **1.** From Setup, enter *Skills* in the Quick Find box, then select **Skills**.
- **2.** Click **New**.
- **3.** Enter a name for the skill.

For example, you can create a skill that's called "Accounts" for agents who specialize in questions about customer accounts.

- **4.** In the Assign Users area, select the users whom you want to associate with the skill.
- **5.** In the Assign Profiles area, select the profiles that you want to associate with the skill.
- **6.** Click **Save**.

<span id="page-11-1"></span>To enable supervisors to assign skills, enable the "Assign Chat Skills to Users" permission on their profiles, or assign it to individual users via a permission set. When supervisors have this permission, they can go to **Setup** > **Customize** > **Chat Skills** and update the assigned profiles or users under each skill.

# Create Chat Configurations

Chat configurations define the functionality that's available to your agents and support supervisors when agents chat with customers. Create Chat configurations to control the functionality of Chat in the Salesforce console.

Available in: Salesforce Classic

Available in: **Performance** Editions and in **Developer** Edition orgs that were created after June 14, 2012

Available in: **Unlimited** Edition and **Enterprise** Edition with the Service Cloud

### USER PERMISSIONS

To create and edit configurations:

**•** Customize Application

For efficiency, create profiles and users before you create configurations. That way, you can create a configuration and assign it to users and profiles at the same time.

Chat configurations enable you to control your users' access to certain Chat features. You can create multiple configurations that define Chat's functionality for multiple types of users. For example, you might create a configuration specifically for experienced agents that gives them more permissions than new agents have, or you might create a configuration for support supervisors that gives them the permissions that they need to monitor their employees.

### USER PERMISSIONS

To create skills:

- **•** Customize Application
- To assign skills (supervisors):
- **•** Assign Chat Skills to Users

- **1.** From Setup in Salesforce Classic, enter *Chat Configurations* in the Quick Find box, then select **Chat Configurations**.
- **2.** Click **New**.
- **3.** Choose the settings for your Chat configuration.
- **4.** Click **Save**.

### [Chat Configuration Settings](#page-12-0)

Chat configuration settings control the functionality that's available to agents and their supervisors while agents chat with customers.

#### [Supported Browsers for Chat Notifications](#page-16-1)

Chat notifications help agents respond to chats efficiently by alerting agents when certain events occur. The types of chat notifications that are supported are determined by the web browsers your agents use.

<span id="page-12-0"></span>SEE ALSO:

[Create Chat Users](#page-6-1)

### Chat Configuration Settings

Chat configuration settings control the functionality that's available to agents and their supervisors while agents chat with customers.

Available in: Salesforce Classic

Available in: **Performance** Editions and in **Developer** Edition orgs that were created after June 14, 2012

Available in: **Unlimited** Edition and **Enterprise** Edition with the Service Cloud

Apply settings when you create or edit a Chat configuration.

### Basic Information

Configure the basic functionality that's available to agents when they chat with customers.

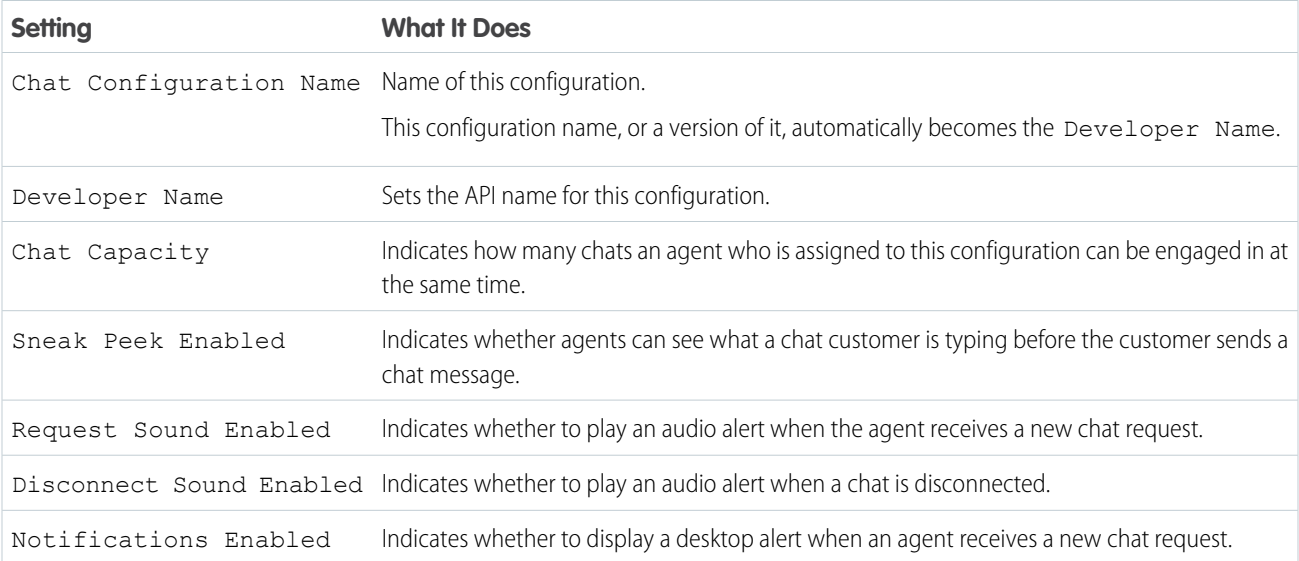

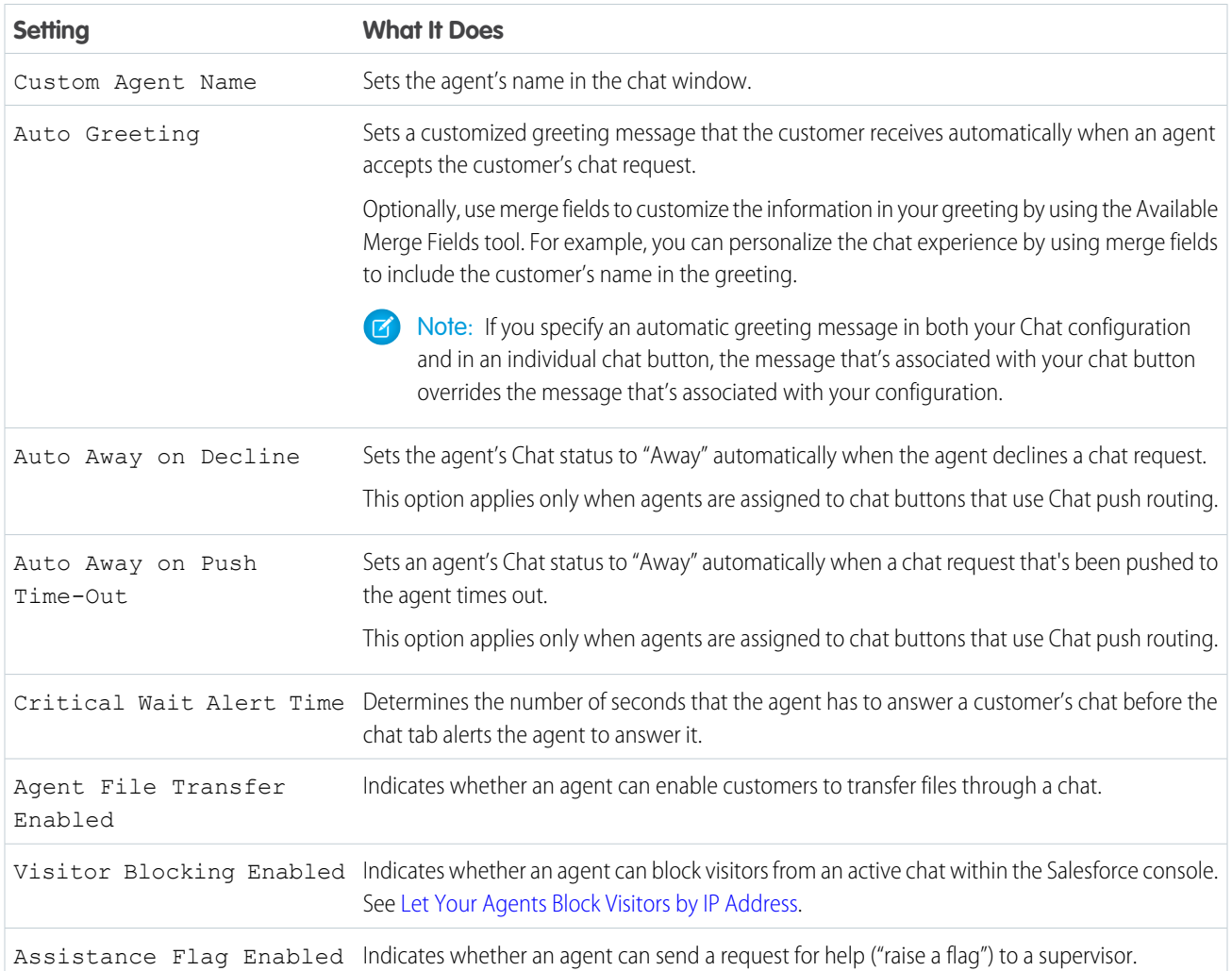

### **Chatlets**

Chatlets are tools that are available only to organizations that use the Chat console. The Chat console is no longer supported, so we don't recommend setting up chatlets. But don't worry—if you use Chat in the Salesforce console, you don't need chatlets.

### Assign Users

Assign eligible users to the configuration to give them access to Chat functionality. Later, you'll see that you can also assign profiles to a configuration. If a user is assigned a configuration at the profile and user levels, the user-level configuration overrides the configuration that's assigned to the profile.

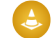

Warning: Users can be assigned to only one Chat configuration at a time. If you assign the same user to a second Chat configuration, the system removes that user from the first Chat configuration without warning you. So make sure that you know exactly which Chat configuration each user should be assigned to!

For example, let's say that User A is assigned to Chat Configuration A. Then, you create Chat Configuration B and accidentally assign User A to it. Salesforce automatically removes User A from Chat Configuration A and reassigns the user to Chat Configuration B without notifying you.

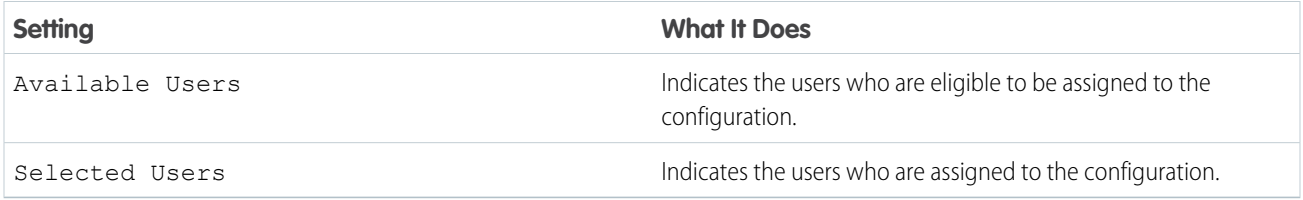

### Assign Profiles

Assign eligible profiles to the configuration to give users who are associated with the profiles access to Chat functionality. If a user is assigned a configuration at the profile and user levels, the user-level configuration overrides the configuration that's assigned to the profile.

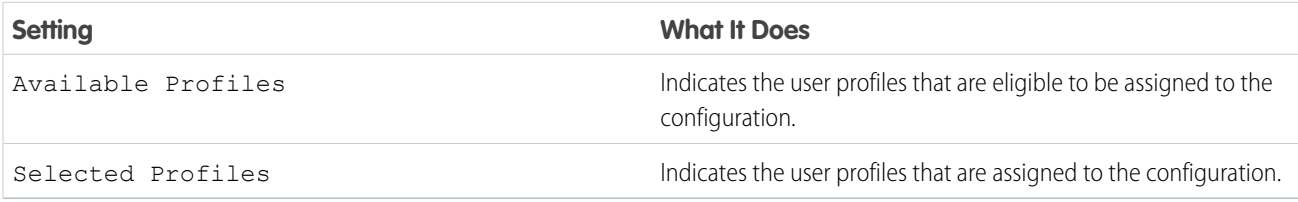

### Supervisor Settings (Chat Routing Only)

Supervisor settings determine the Chat functionality that's available to support supervisors. In addition, these settings determine the default filters that apply to the Agent Status list in the supervisor panel.

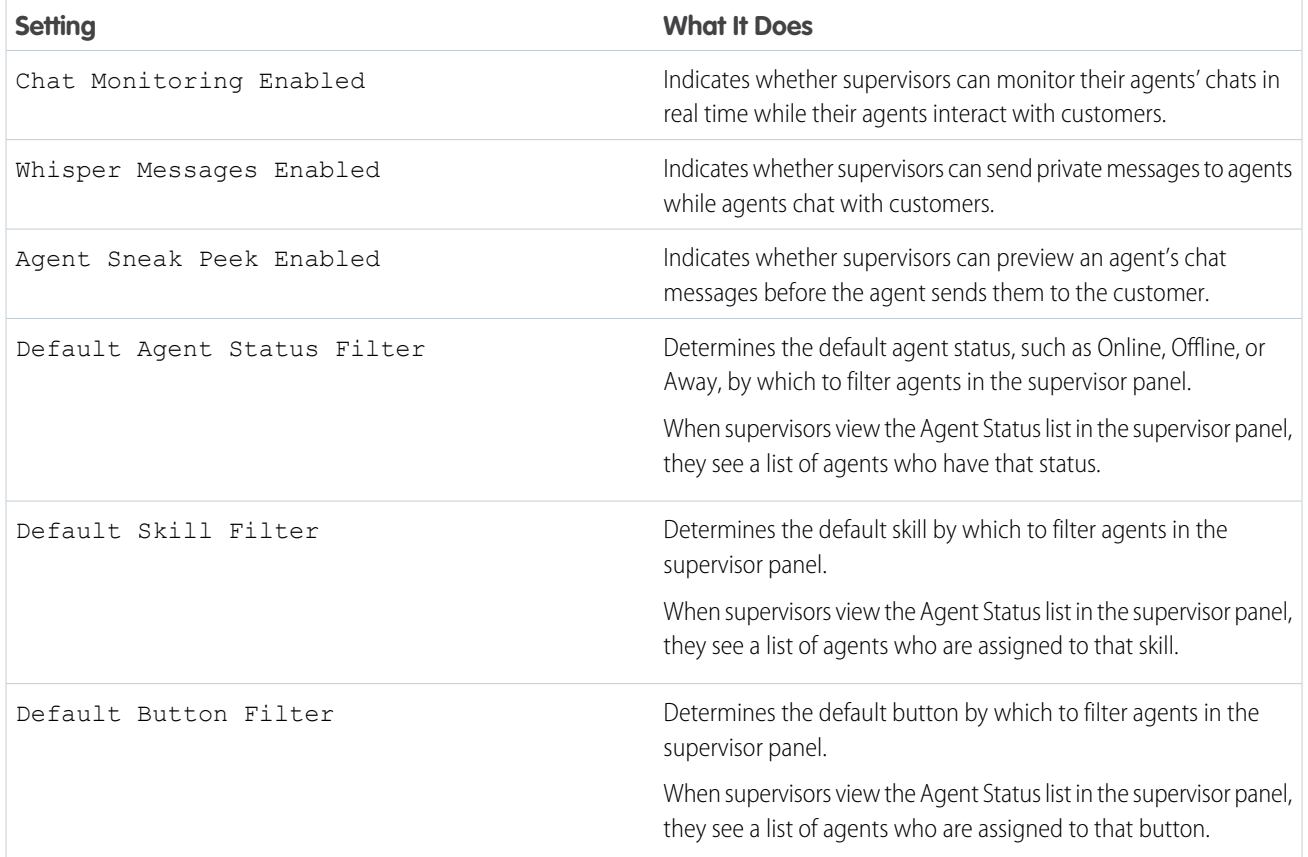

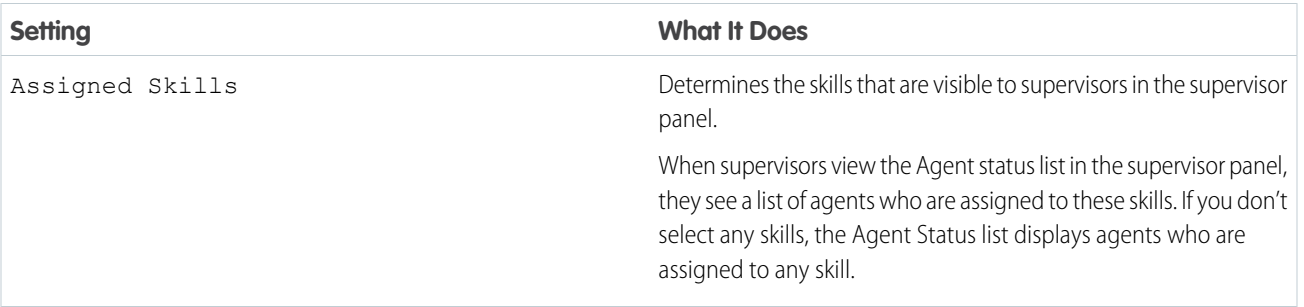

### Chat Conference Settings

Determine whether agents can invite other agents to join them in a customer chat. Chat conferencing lets your agents include multiple agents in a single chat. That way, your agents can help your customers get the solutions that they need without making your customers wait for their chats to be transferred.

Note: Chat conferencing does not support the Related Entities panel. If you attempt to use it with chat conferencing, important  $\boldsymbol{\sigma}$ details might not be saved on your record.

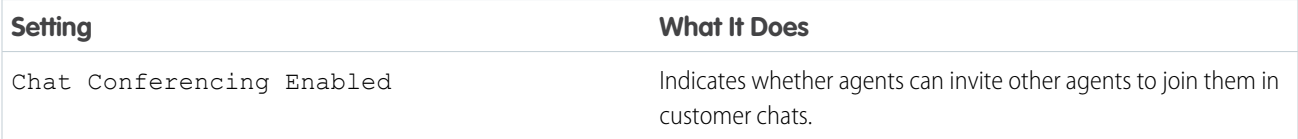

### Chat Transfer Settings

Determine how agents can transfer chats to other agents.

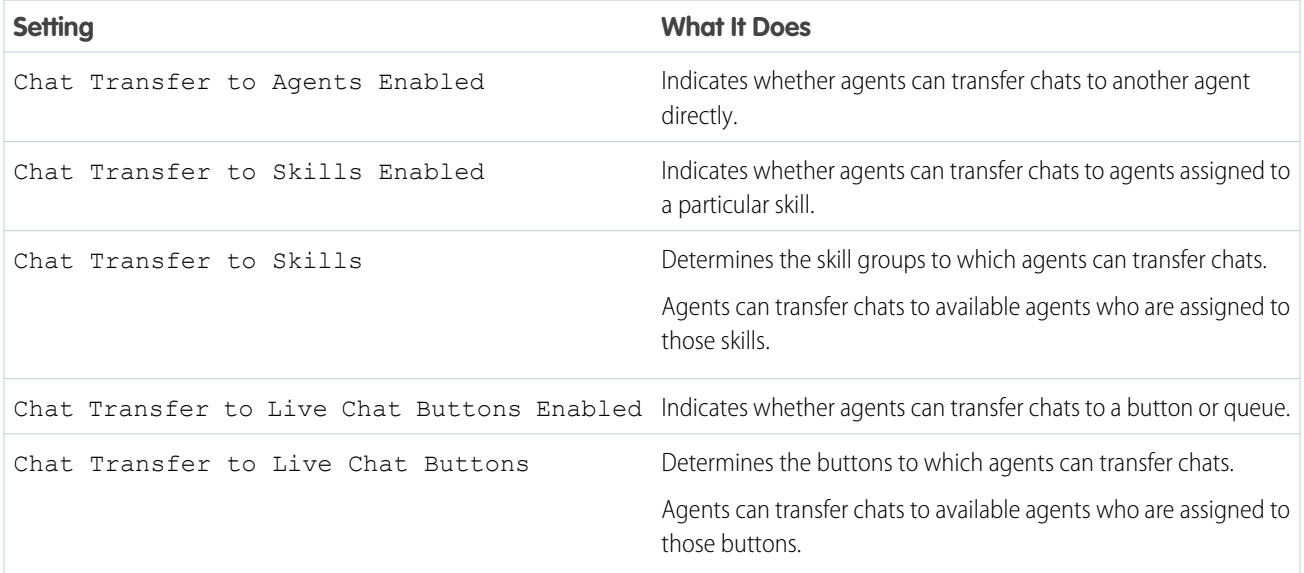

SEE ALSO:

[The Chat Supervisor Panel for Salesforce Classic](https://help.salesforce.com/apex/HTViewHelpDoc?id=live_agent_supervisor_panel.htm&language=en_US#live_agent_supervisor_panel) [Agent Status List](https://help.salesforce.com/apex/HTViewHelpDoc?id=live_agent_supervisor_panel_agent_status.htm&language=en_US#live_agent_supervisor_panel_agent_status)

### <span id="page-16-1"></span>Supported Browsers for Chat Notifications

Chat notifications help agents respond to chats efficiently by alerting agents when certain events occur. The types of chat notifications that are supported are determined by the web browsers your agents use.

Available in: Salesforce Classic

Available in: **Performance** Editions and in **Developer** Edition orgs that were created after June 14, 2012

Available in: **Unlimited** Edition and **Enterprise** Edition with the Service Cloud

Two types of chat notifications are available in Chat.

#### **Chat request notifications**

Notifies an agent when the agent receives a chat request; available as audio notifications and desktop notifications

### **Disconnect notifications**

Notifies an agent when the agent is disconnected from Chat; available as audio notifications only

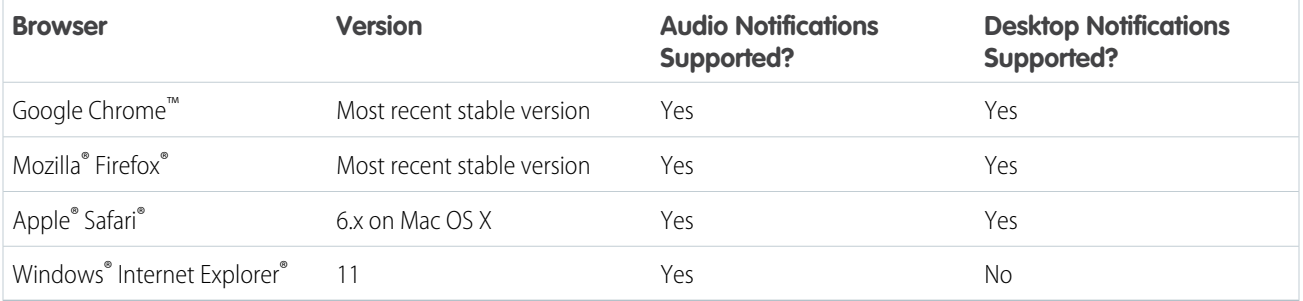

# <span id="page-16-0"></span>Create Chat Deployments

A deployment is a place on your company's website that's enabled for Chat. Create deployments to implement Chat and control its functionality on your website.

Available in: Salesforce Classic

Available in: **Performance** Editions and in **Developer** Edition orgs that were created after June 14, 2012

Available in: **Unlimited** Edition and **Enterprise** Edition with the Service Cloud

### USER PERMISSIONS

To create deployments:

**•** Customize Application

To customize the chat window that your customers see, you first need to create a Salesforce site to host your custom images.

A deployment consists of a few lines of JavaScript that you add to a Web page. Your organization can have a single Chat deployment or multiple deployments. For example, if you have a single service center that supports multiple websites, creating a separate deployment for each site enables you to present multiple chat windows to your visitors.

Tip: If you move instances for an instance refresh or org migration, regenerate the code using these steps after the maintenance is complete.

**1.** From Setup in Salesforce Classic, enter *Deployments* in the Quick Find box, then select **Deployments**.

- **2.** Click **New**.
- **3.** Choose the settings for your deployment.
- **4.** Click **Save**. Salesforce generates the deployment code.
- **5.** Copy the deployment code, and then paste it on each Web page where you want to deploy Chat. For best performance, paste the code immediately before the closing body tag (that is, *</body>*).

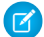

Note: If you're using security zones in Internet Explorer 9, verify that your deployment and any website that hosts that deployment are in the same security zone. Due to an issue with Internet Explorer, it's not possible to launch a chat window from a website that's in a different security zone. For more information on security zones, refer to Internet Explorer help.

### [Chat Deployment Settings](#page-17-0)

Chat deployment settings control the functionality that's available to agents and their supervisors while agents chat with customers.

#### [Permitted Domains and Chat Deployments](#page-19-1)

To enhance security and minimize the number of illegitimate chat requests that you receive, use the permitted domains option when you create Chat deployments. There are a few considerations to keep in mind when you use permitted domains.

#### <span id="page-17-0"></span>SEE ALSO:

[Customize Your Chat Branding with Salesforce Sites](#page-25-0)

### Chat Deployment Settings

Chat deployment settings control the functionality that's available to agents and their supervisors while agents chat with customers.

Available in: Salesforce Classic

Available in: **Performance** Editions and in **Developer** Edition orgs that were created after June 14, 2012 Available in: **Unlimited** Edition and **Enterprise** Edition with the Service Cloud

Apply settings when you create or edit a Chat deployment.

### Basic Information

Configure the basic functionality that's available on a particular Chat deployment.

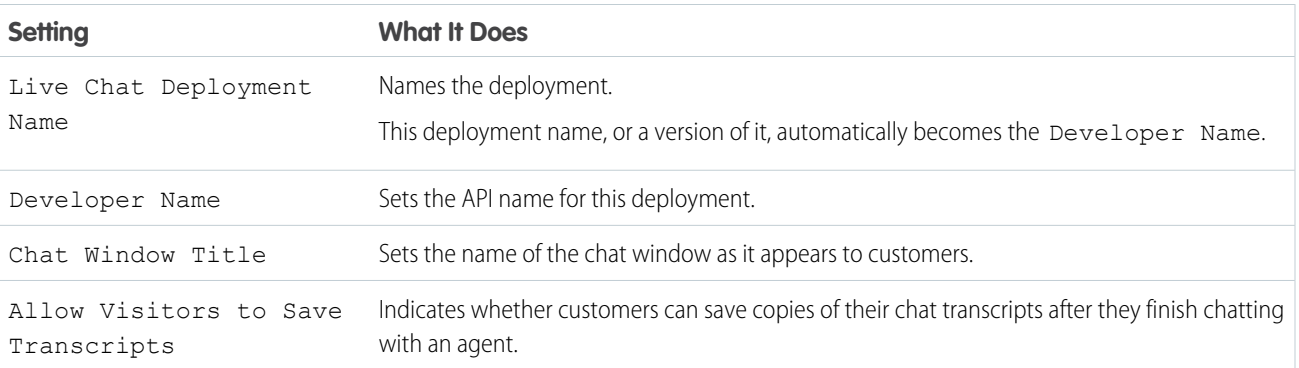

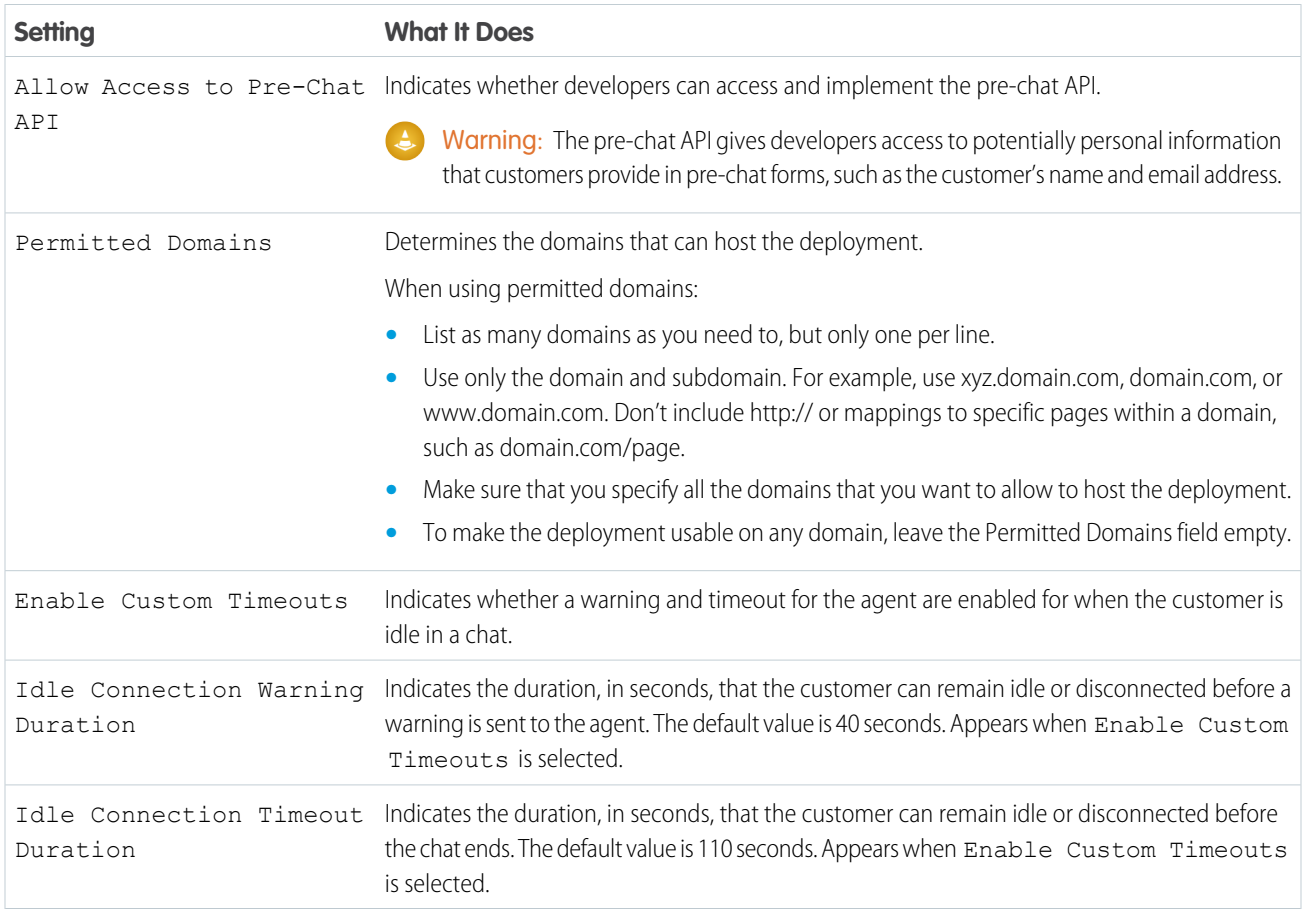

### Chat Window Branding

You can optionally customize your chat windows with custom images by associating your deployment with a Salesforce Site and its static resources.

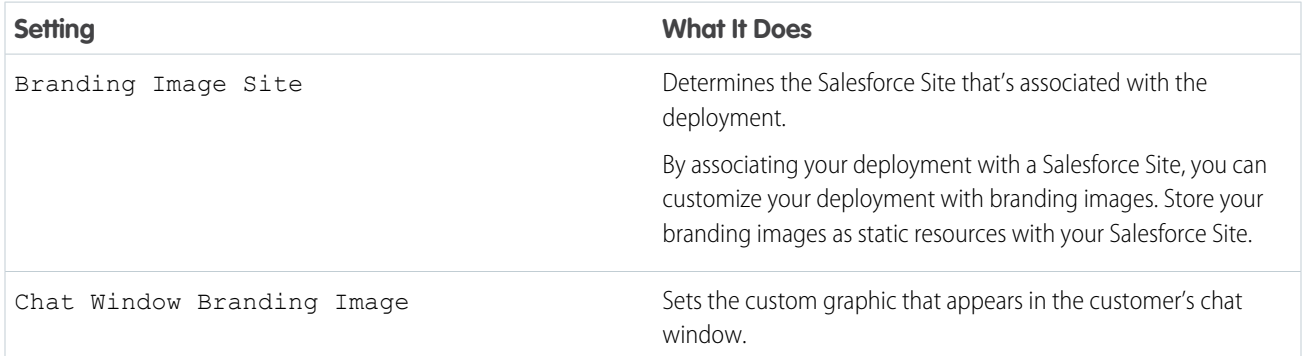

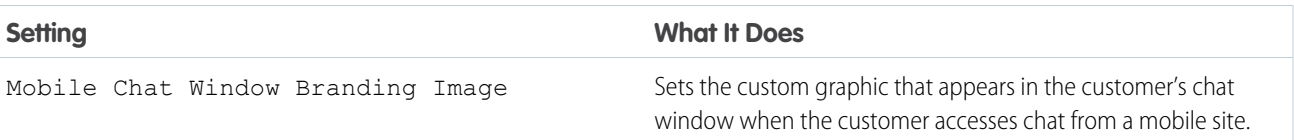

SEE ALSO: [Customize Your Chat Branding with Salesforce Sites](#page-25-0)

<span id="page-19-1"></span>[Permitted Domains and Chat Deployments](#page-19-1)

### Permitted Domains and Chat Deployments

To enhance security and minimize the number of illegitimate chat requests that you receive, use the permitted domains option when you create Chat deployments. There are a few considerations to keep in mind when you use permitted domains.

- **•** List as many domains as you need to, but only one per line.
- **•** Use only the domain and subdomain—for example, xyz.domain.com, domain.com, or www.domain.com. Don't include http:// or mappings to specific pages within a domain, such as domain.com/page.
- **•** Specify all the domains that you want to allow to host the deployment.
- **•** To make the deployment usable on any domain, leave the Permitted Domains field empty.

### <span id="page-19-0"></span>SEE ALSO:

[Create Chat Deployments](#page-16-0)

# Create Chat Buttons

Create chat buttons to enable customers to request a chat with an agent directly from your website.

Available in: Salesforce Classic

Available in: **Performance** Editions and in **Developer** Edition orgs that were created after June 14, 2012

Available in: **Unlimited** Edition and **Enterprise** Edition with the Service Cloud

### USER PERMISSIONS

To create and customize chat buttons:

**•** Customize Application

Before you create chat buttons, you need to:

- **•** Create skills. Each chat button is associated with a particular skill or set of skills so that chats that are initiated from the button are routed to the appropriate agents.
- **•** Create a Salesforce site and static resources to use custom images for the online and offline versions of your button. If you don't have a Salesforce site, you can specify online and offline button images or text by modifying the code that's generated when you create a button.

You need to create the buttons that visitors click to start chats. Like a deployment, a button consists of several lines of JavaScript that you copy and paste into Web pages. A single deployment can have multiple buttons; each button enables you to refine the chat experience for visitors. For example, your service deployment might have buttons for personal computer, laptop, or tablet issues. Each button is mapped to a skill or set of skills to ensure that visitors' inquiries go to only those agents who can solve the visitors' problems.

**1.** From Setup in Salesforce Classic, enter *Chat Buttons* in the Quick Find box, then select **Chat Buttons & Invitations**.

- **2.** Click **New**.
- **3.** Select Chat Button from the Type field.
- **4.** Choose the remaining settings for your chat button.
- **5.** Click **Save**.
- **6.** Copy the button code, and then paste it on each Web page where you've deployed Chat. Make sure that you paste the code in the area on the page where you want the button to appear.

Tip: Because the code changes with each modification, remember to copy and paste the code each time that you update the button.

#### [Chat Button Settings](#page-20-0)

Chat button settings control the behavior of the chat buttons that customers use to interact with agents.

#### [Chat Routing Options](#page-22-0)

Routing options in Chat enable you to specify how incoming chat requests are directed to agents.

#### [Chat Queuing Options](#page-23-0)

Queuing options in Chat let you control how incoming chat requests are handled when no agents are available.

### SEE ALSO:

<span id="page-20-0"></span>[Create and Assign Chat Skills](#page-11-0)

[Customize Your Chat Branding with Salesforce Sites](#page-25-0)

### Chat Button Settings

Chat button settings control the behavior of the chat buttons that customers use to interact with agents.

Available in: Salesforce Classic

Available in: **Performance** Editions and in **Developer** Edition orgs that were created after June 14, 2012

Available in: **Unlimited** Edition and **Enterprise** Edition with the Service Cloud

Apply settings when you create or edit a chat button.

### Basic Information

Configure the basic functionality that's available on a particular chat button.

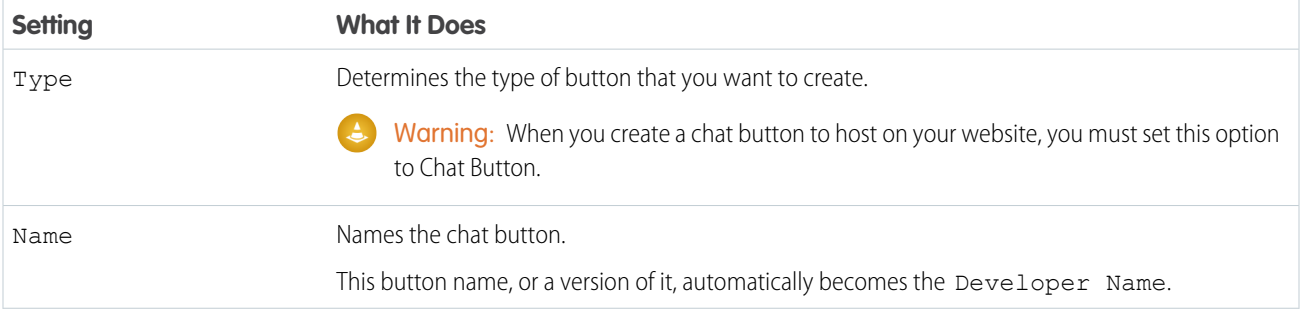

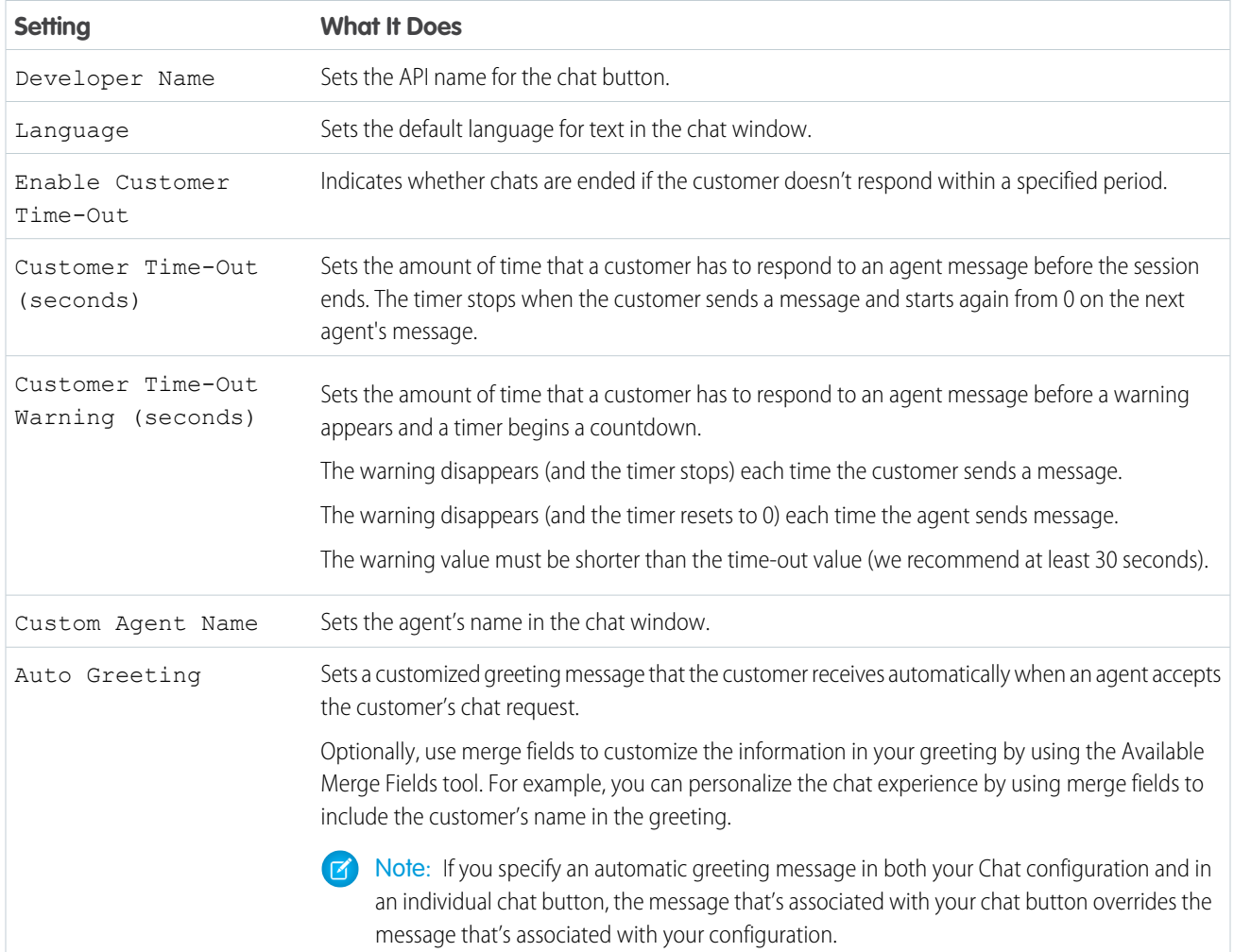

### Routing Information

Configure how the button or invitation routes chats to the best-fit agent.

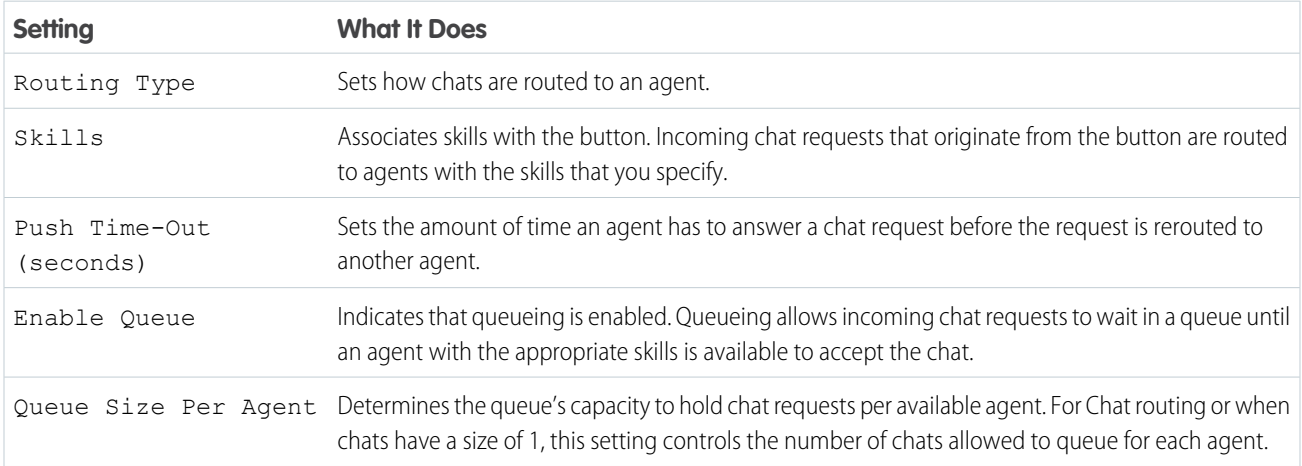

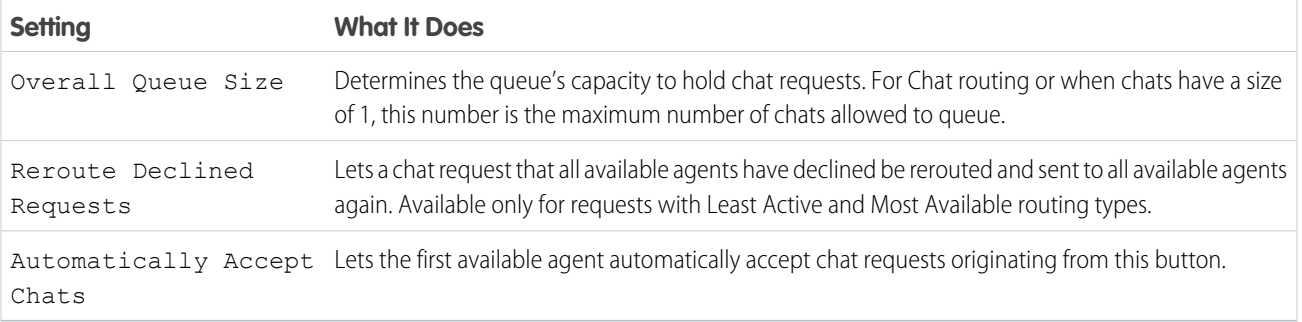

### Chat Button Customization

You can optionally customize your chat button with custom images by associating your deployment with a Salesforce site and its static resources.

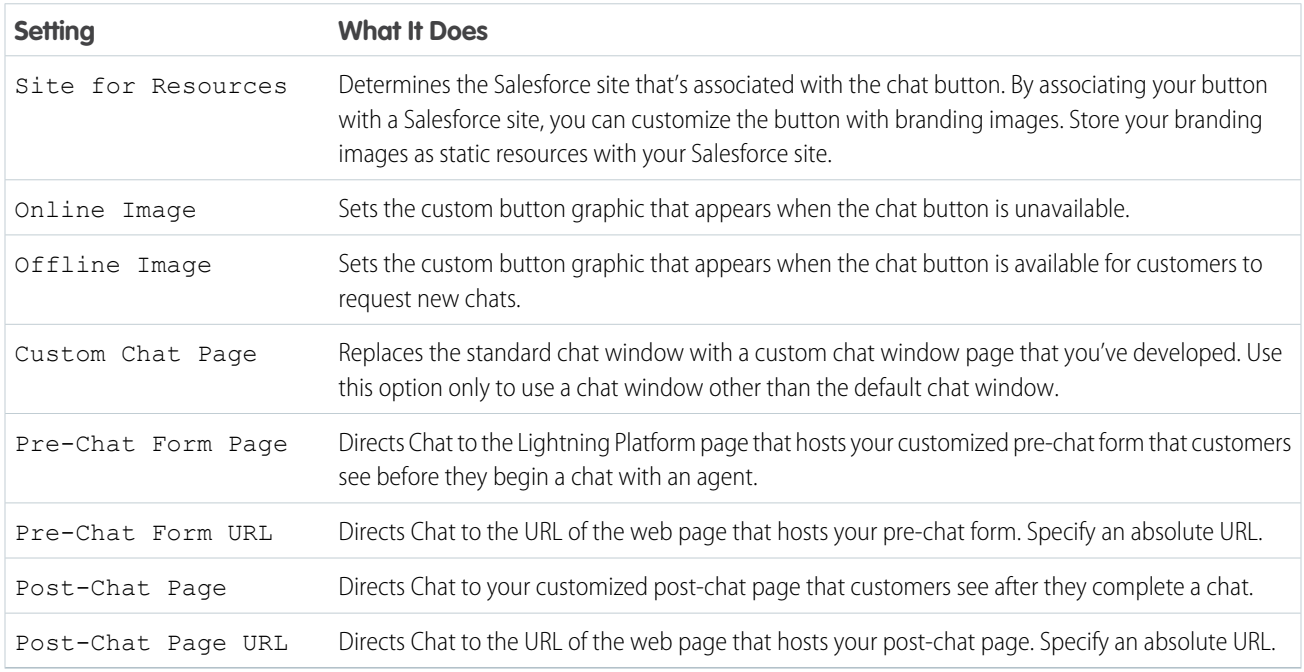

SEE ALSO:

<span id="page-22-0"></span>[Customize Your Chat Branding with Salesforce Sites](#page-25-0) [Chat Routing Options](#page-22-0) [Chat Queuing Options](#page-23-0) [Pre-Chat Forms and Post-Chat Pages](#page-31-0)

# Chat Routing Options

Routing options in Chat enable you to specify how incoming chat requests are directed to agents.

Available in: Salesforce Classic

Available in: **Performance** Editions and in **Developer** Edition orgs that were created after June 14, 2012

Available in: **Unlimited** Edition and **Enterprise** Edition with the Service Cloud

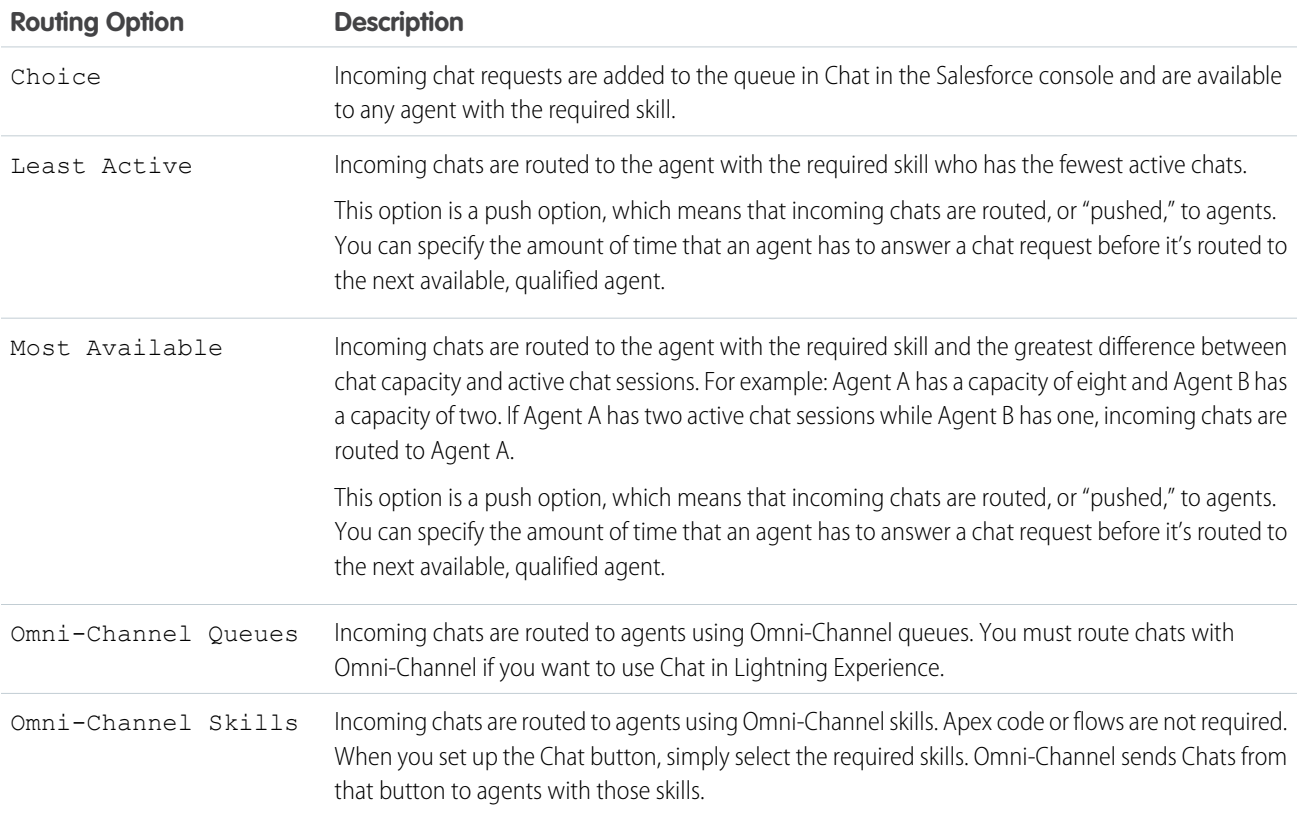

### <span id="page-23-0"></span>Chat Queuing Options

Queuing options in Chat let you control how incoming chat requests are handled when no agents are available.

Available in: Salesforce Classic

Available in: **Performance** Editions and in **Developer** Edition orgs that were created after June 14, 2012

Available in: **Unlimited** Edition and **Enterprise** Edition with the Service Cloud

For each chat button or invitation that you create, you can enable queuing to put incoming chat requests on hold if no agents with the required skills are available to accept the requests. You can also specify the maximum number of requests in a queue. By enabling queues and setting limits for them, you can control how incoming chat requests are handled, which helps agents manage chat backlogs.

With queuing enabled, your company can accept incoming chat requests even when agents are at capacity, and you can specify the maximum number of requests to accept. This helps agents work effectively and limits the amount of time that customers spend waiting to chat.

The way that chat queuing works is determined by chat routing options. Routing options are set through your chat button or automated invitation. See [Chat Routing Options](#page-22-0) to learn more about how you can route chats to the right agents.

Let's look at how queuing and routing options work together:

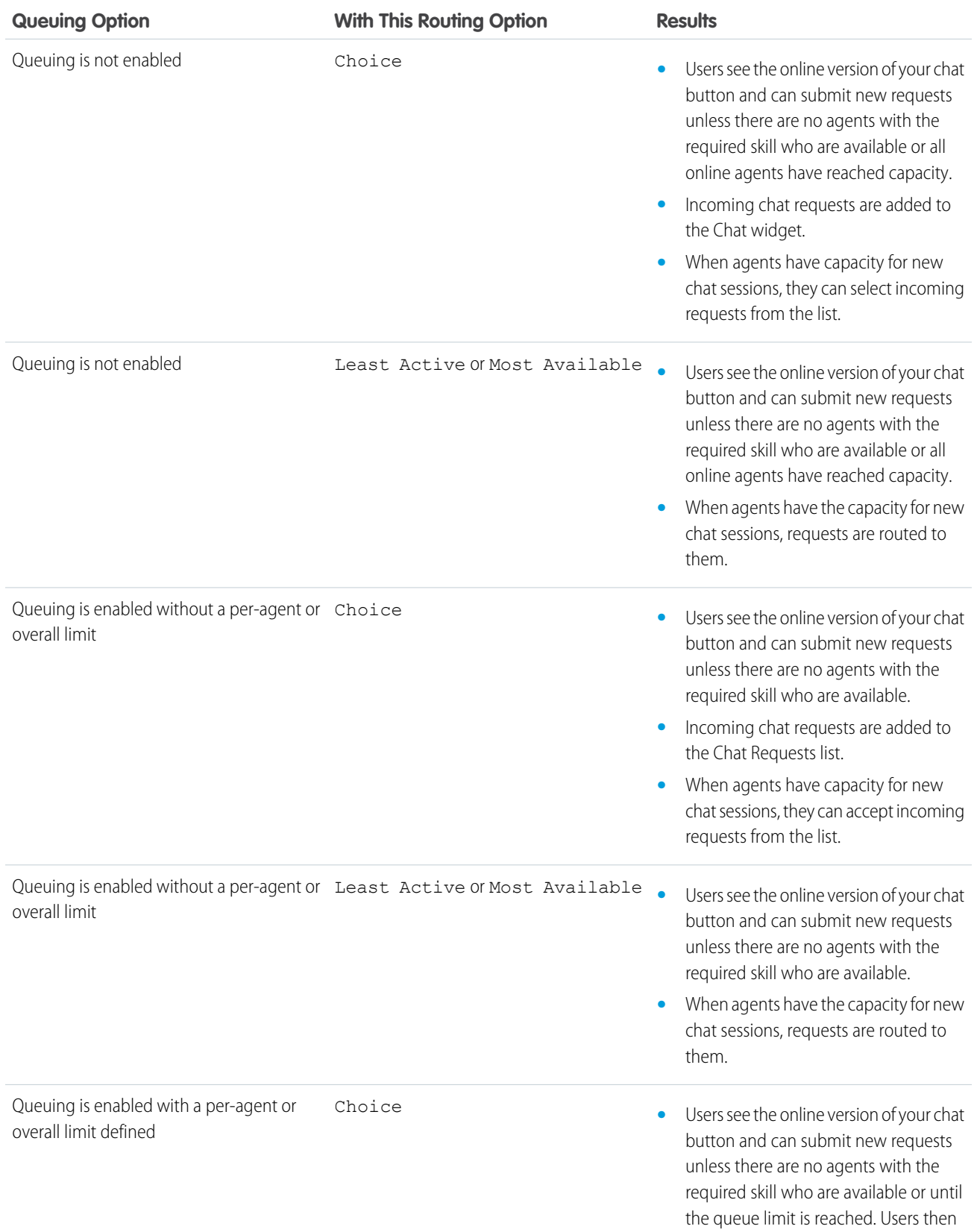

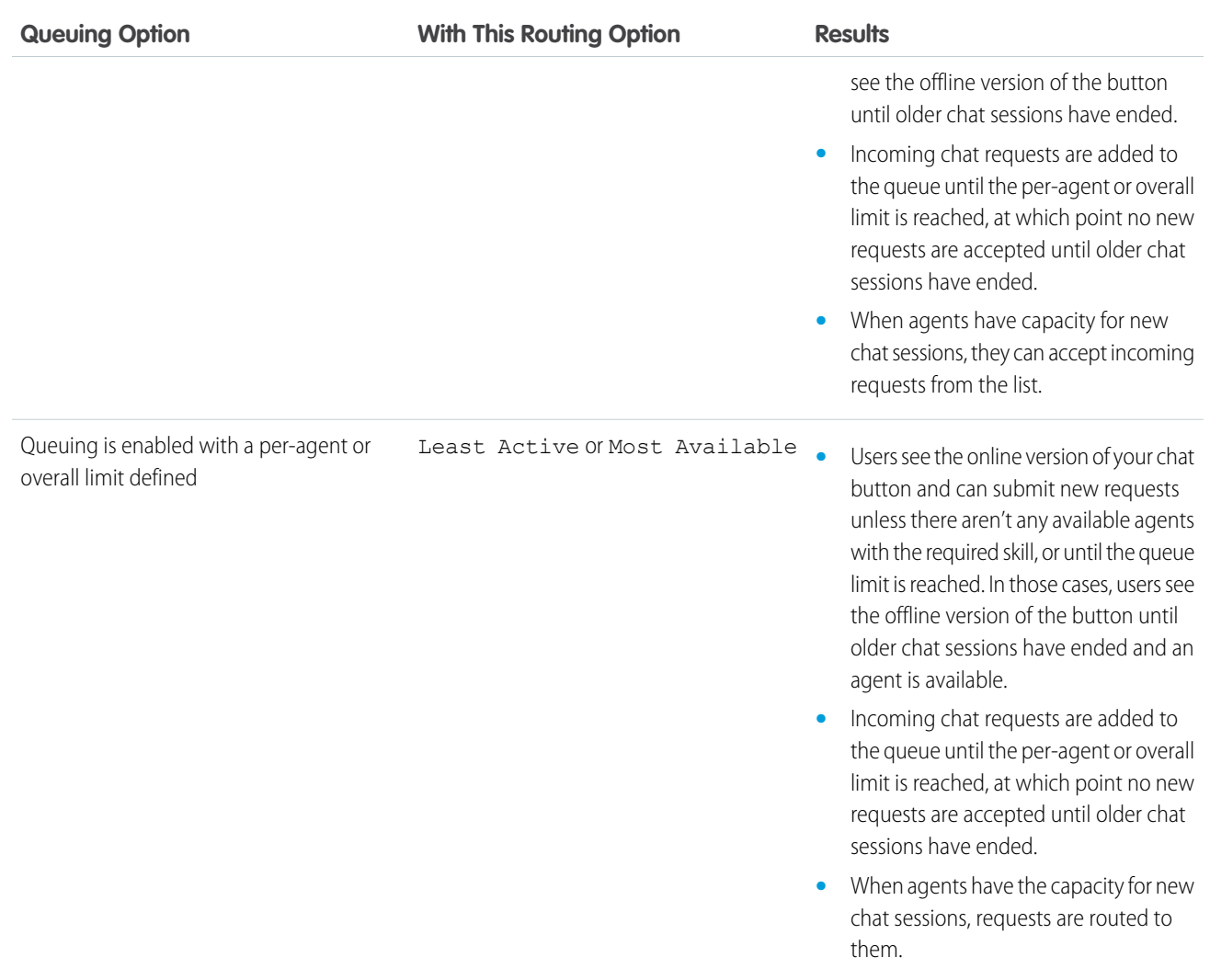

<span id="page-25-0"></span>SEE ALSO:

[Chat Routing Options](#page-22-0)

# Customize Your Chat Branding with Salesforce Sites

To customize your Chat implementation with branding images, use a Salesforce Site to upload the images for your chat window and chat buttons.

Available in: Salesforce Classic

Available in: **Performance** Editions and in **Developer** Edition orgs that were created after June 14, 2012

Available in: **Unlimited** Edition and **Enterprise** Edition with the Service Cloud

### USER PERMISSIONS

To create and edit Salesforce Sites:

**•** Customize Application

To customize your chat window and chat buttons, you need to create one or more Salesforce Sites and then upload the images that you want to use as static resources. Static resources enable you to upload content that you can reference in a Visualforce page. Each static resource has its own URL that Salesforce uses to access the images when the chat window loads.

**1.** Create a Salesforce Site to host your images.

When you create a Salesforce Site for your Chat deployment, you need to provide only the following information.

- **•** A site label and site name
- **•** A site contact
- **•** The active site's home page
- **•** A site template
- **2.** Upload your branding images as static resources.

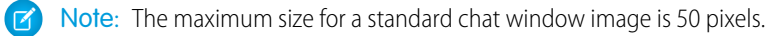

SEE ALSO:

[Create and Edit Salesforce Sites](https://help.salesforce.com/apex/HTViewHelpDoc?id=sites_creating_and_editing_sites.htm&language=en_US#sites_creating_and_editing_sites) [Defining Static Resources](https://help.salesforce.com/apex/HTViewHelpDoc?id=pages_static_resources_create.htm&language=en_US#pages_static_resources_create) [Create Automated Chat Invitations](#page-27-0) [Create Chat Deployments](#page-16-0)

# <span id="page-26-0"></span>Customize Your Chat Implementation

After you set up your basic Chat implementation, customize it with solutions that are appropriate for your agents, supervisors, and customers. Chat offers several options for customizing your implementation declaratively, which means that no coding is required.

Available in: Salesforce Classic

Available in: **Performance** Editions and in **Developer** Edition orgs that were created after June 14, 2012

Available in: **Unlimited** Edition and **Enterprise** Edition with the Service Cloud

### USER PERMISSIONS

To set up Chat:

**•** Customize Application To create user profiles or

permission sets:

**•** Manage Profiles and Permission Sets

### [Create Automated Chat Invitations](#page-27-0)

Set up automated chat invitations that appear as animated pop-ups on your website to invite customers to chat with an agent.

[Pre-Chat Forms and Post-Chat Pages](#page-31-0)

Pre-chat forms and post-chat pages in Chat enable you to exchange information with customers who contact your company through chat.

### [Create Quick Text Messages](#page-32-0)

Create custom predefined messages to insert into emails, chats, tasks, events, and more. Quick text can include merge fields, line breaks, and special characters.

### [Set Visibility for Chat Users](#page-33-0)

Choose how your Chat users can view the Supervisor Tab and Chat Sessions using profiles and permission sets.

### [Set Privacy Options for Chat Users](#page-36-0)

Protect your agents and the customers they assist by blocking sensitive data and unwanted visitors.

### SEE ALSO:

[Create a Basic Chat Implementation](#page-5-0) [Add Chat to the Salesforce Console](#page-39-0)

# <span id="page-27-0"></span>Create Automated Chat Invitations

Set up automated chat invitations that appear as animated pop-ups on your website to invite customers to chat with an agent.

Available in: Salesforce Classic

Available in: **Performance** Editions and in **Developer** Edition orgs that were created after June 14, 2012

Available in: **Unlimited** Edition and **Enterprise** Edition with the Service Cloud

USER PERMISSIONS

To create and customize automated chat invitations:

**•** Customize Application

Before you create automated invitations, you need to:

- **•** Create skills. Each chat button is associated with a particular skill or set of skills so that chats that are initiated from the button are routed to the appropriate agents.
- **•** Create a Salesforce site and static resources to use custom images for the online and offline versions of your button. If you don't have a Salesforce site, you can specify online and offline button images or text by modifying the code that's generated when you create a button.

Automated invitations can be set to trigger based on certain criteria, such as whether a customer remains on a Web page for more than a specified amount of time. Invitations can be associated with specific skills, which ensures that customers will be routed to the appropriate agent when they accept an invitation to chat.

- **1.** From Setup in Salesforce Classic, enter *Chat Buttons & Invitations* in the Quick Find box, then select **Chat Buttons & Invitations**.
- **2.** Click **New**.
- **3.** Under Type, select Automated Invitation.
- **4.** Click **Save**.
- **5.** Copy the invitation code, and then paste it on each Web page where you've deployed Chat. Make sure that you paste the code in the area on the page where you want the invitation to appear.

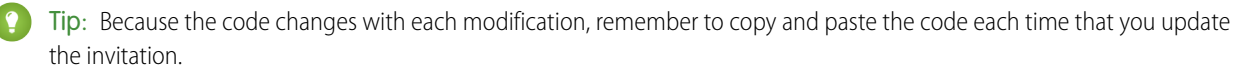

### [Automated Invitation Settings](#page-28-0)

Automated invitation settings control the behavior of the invitations that are sent to your customers to prompt them to chat with agents while they visit your website.

### SEE ALSO:

[Create and Assign Chat Skills](#page-11-0) [Customize Your Chat Branding with Salesforce Sites](#page-25-0) [Create Chat Deployments](#page-16-0)

### <span id="page-28-0"></span>Automated Invitation Settings

Automated invitation settings control the behavior of the invitations that are sent to your customers to prompt them to chat with agents while they visit your website.

Available in: Salesforce Classic

Available in: **Performance** Editions and in **Developer** Edition orgs that were created after June 14, 2012

Available in: **Unlimited** Edition and **Enterprise** Edition with the Service Cloud

Apply settings when you create or edit an automated chat invitation.

### Basic Information

Configure the basic functionality that's available on a particular Chat button.

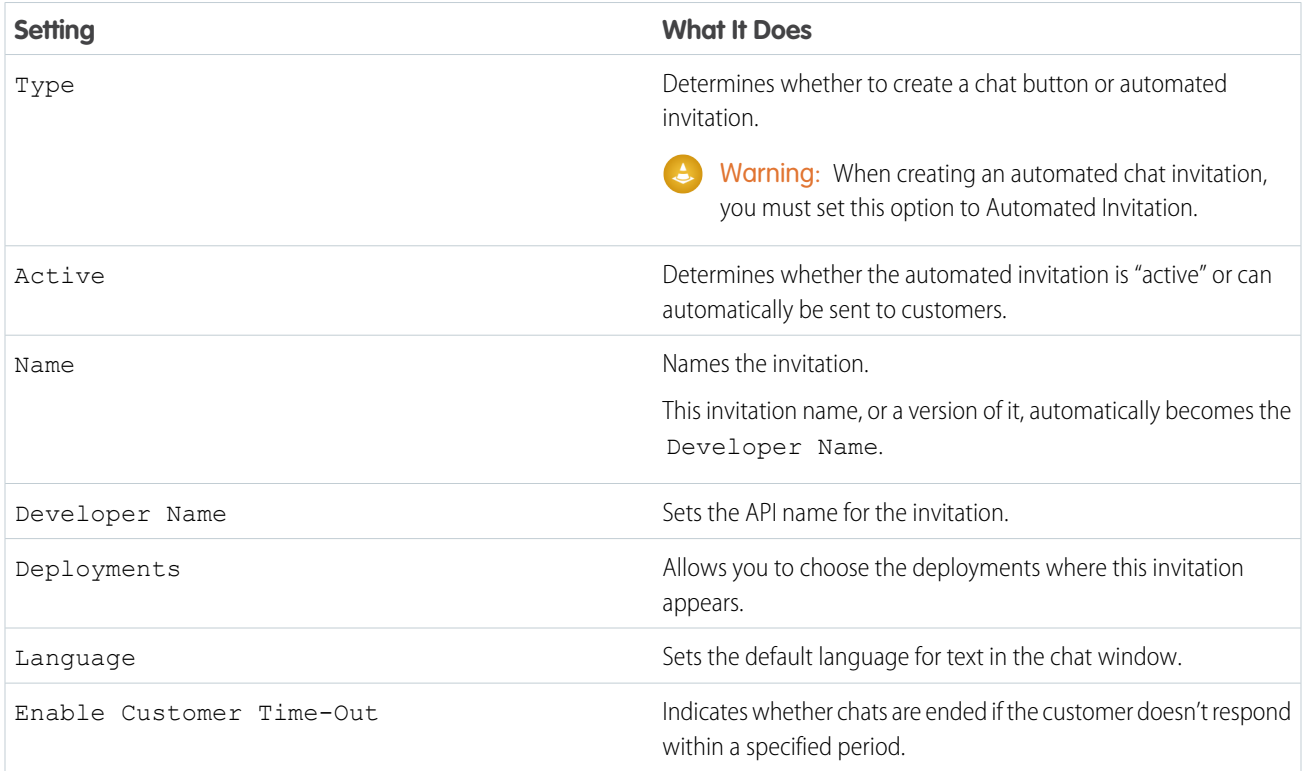

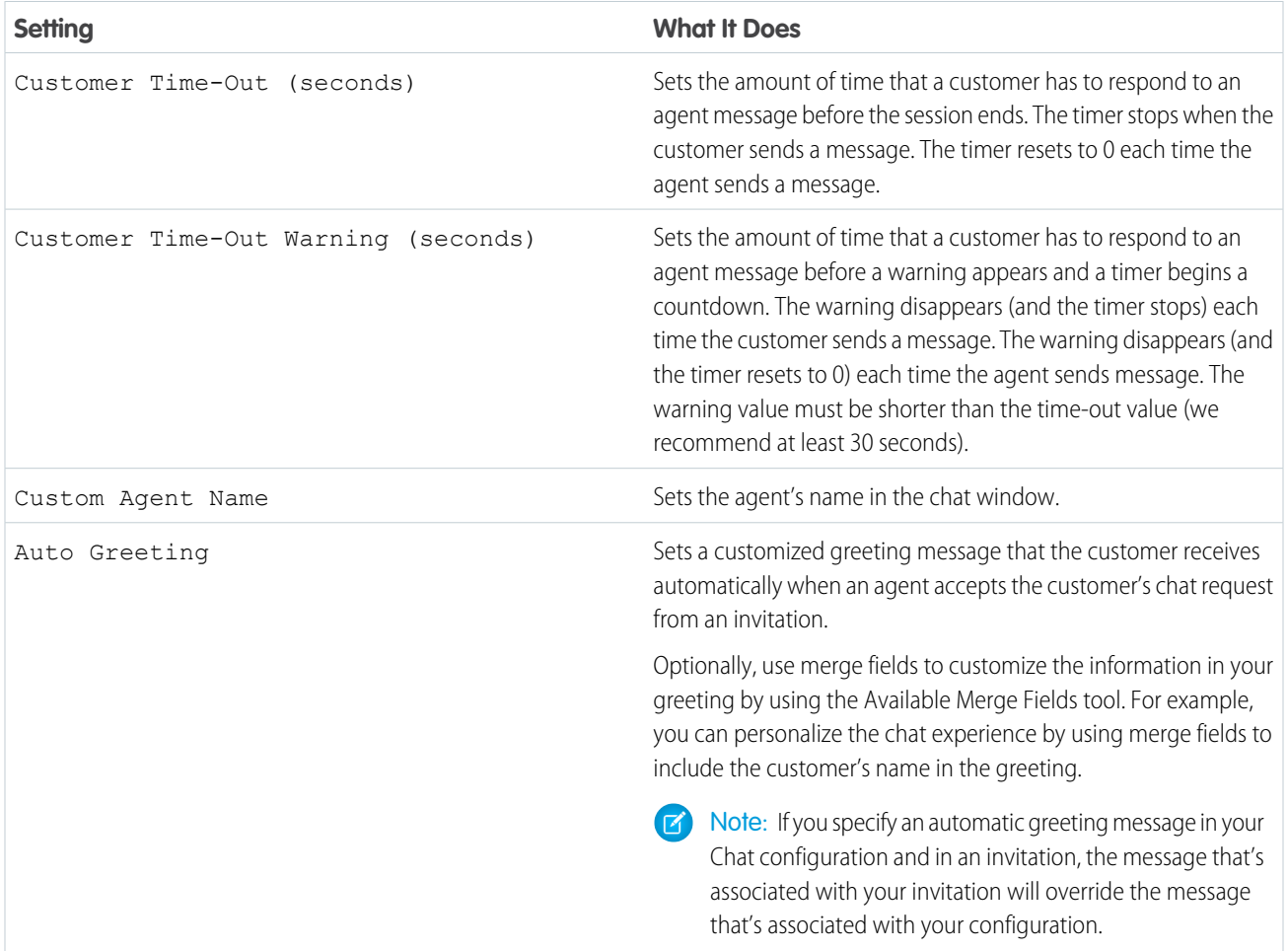

### Routing Information

Specify how this invitation routes chats to the best-fit agent.

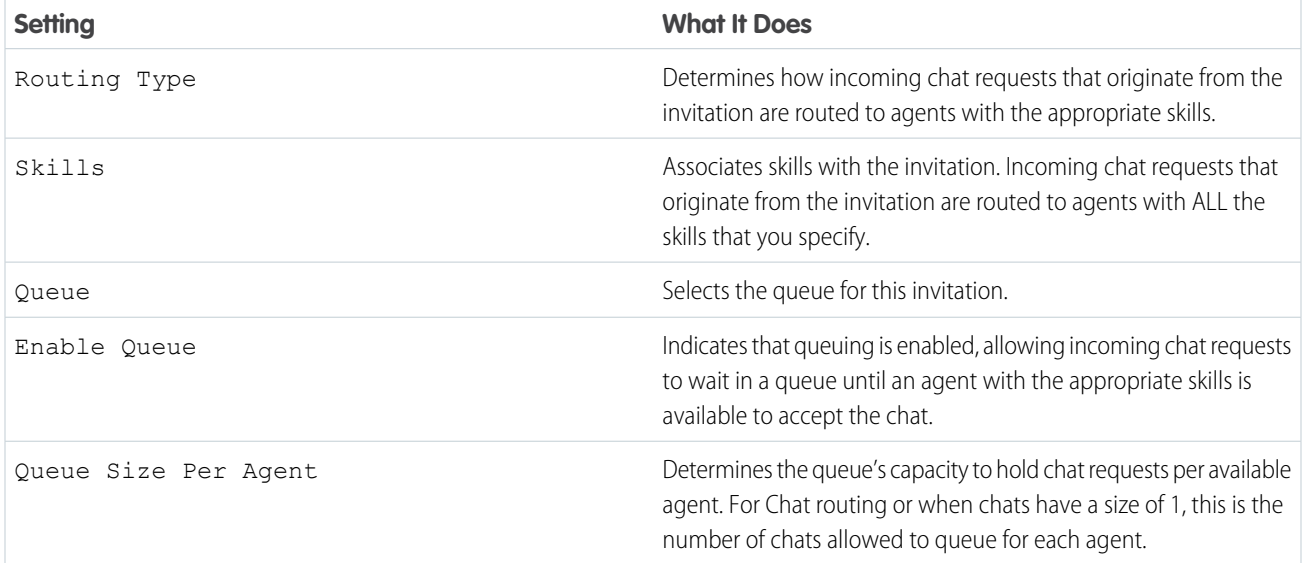

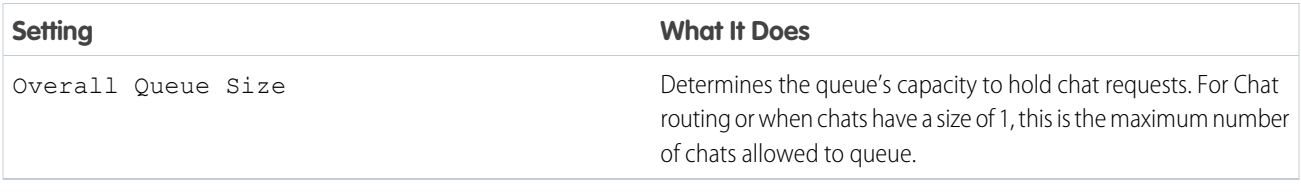

### Invitation Animation

Customize your invitation's animations to determine how the animation will appear to customers.

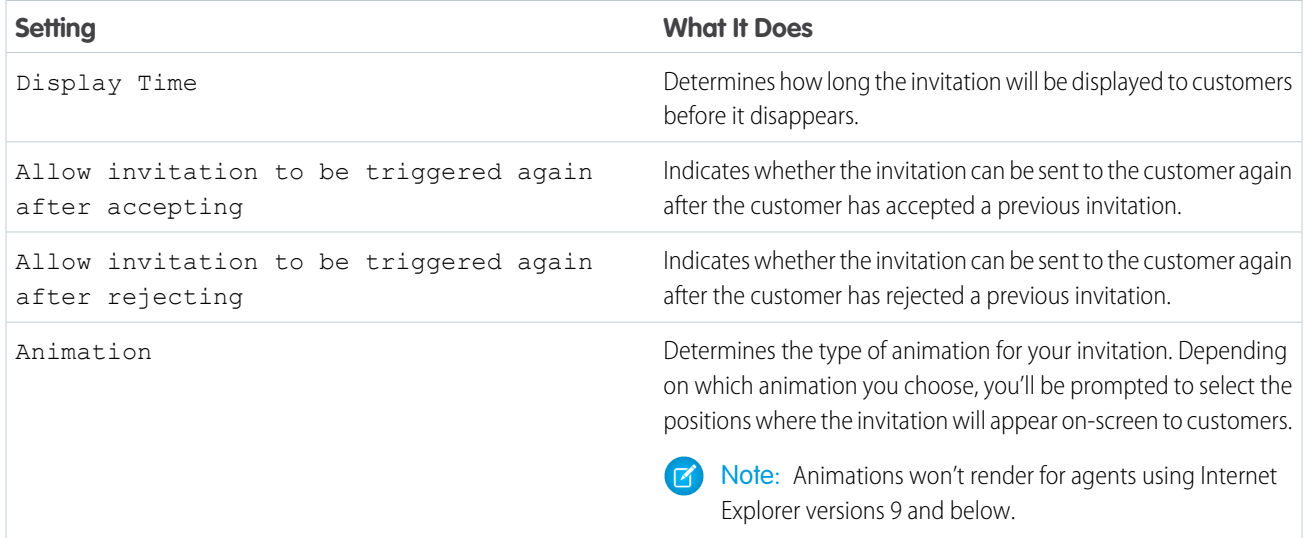

### Invitation Customization

You can optionally customize your invitation with custom images by associating your deployment with a Salesforce site and its static resources.

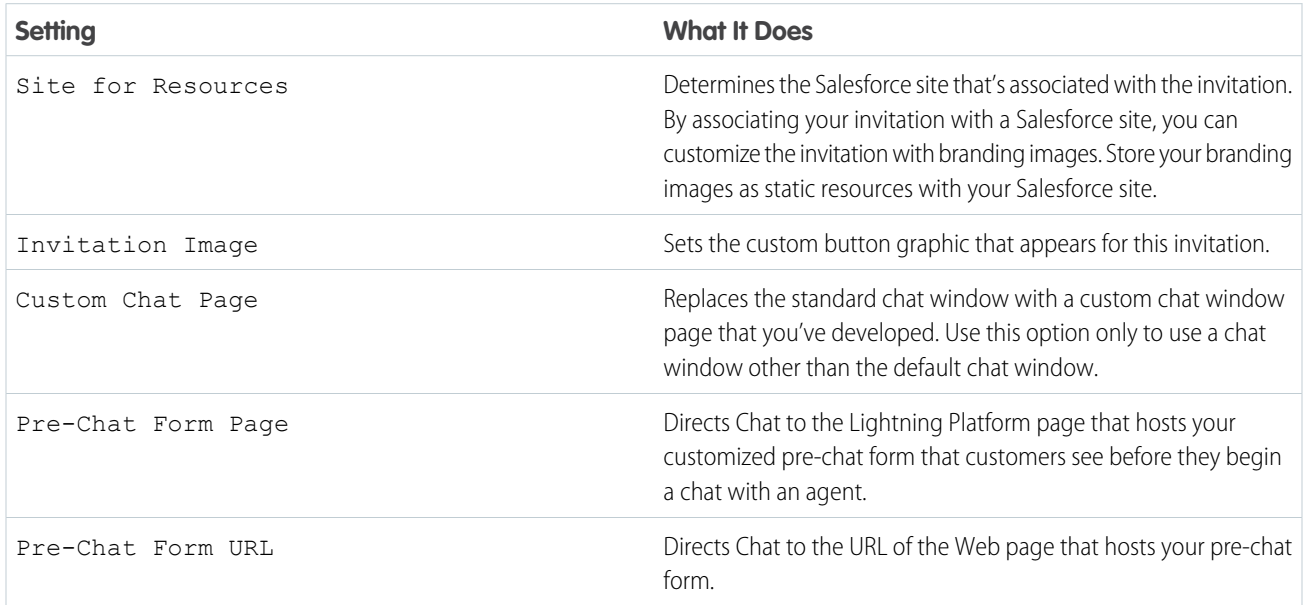

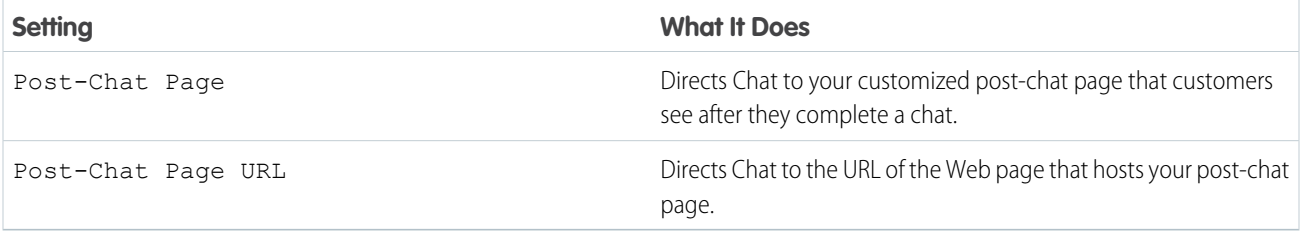

### Sending Rule

Create sending rules for your invitation to determine when to trigger and send the invitation to customers. You can include multiple criteria in your sending rule. Additionally, if your sending rule requires more complicated logic, you can apply Boolean operators to your sending rule.

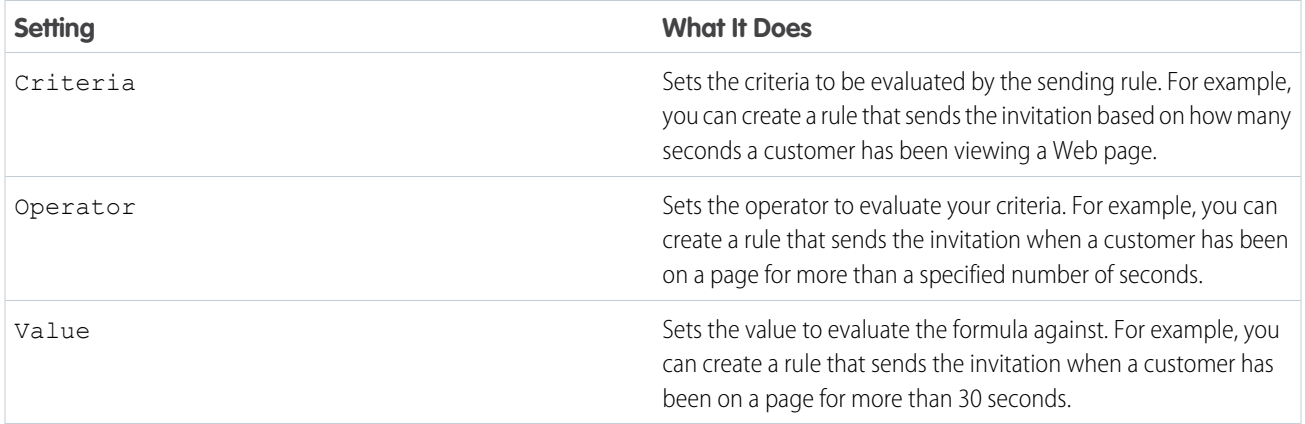

SEE ALSO:

<span id="page-31-0"></span>[Chat Routing Options](#page-22-0) [Create and Assign Chat Skills](#page-11-0) [Chat Queuing Options](#page-23-0) [Customize Your Chat Branding with Salesforce Sites](#page-25-0) [Pre-Chat Forms and Post-Chat Pages](#page-31-0)

# Pre-Chat Forms and Post-Chat Pages

Pre-chat forms and post-chat pages in Chat enable you to exchange information with customers who contact your company through chat.

Available in: Salesforce Classic

Available in: **Performance** Editions and in **Developer** Edition orgs that were created after June 14, 2012

Available in: **Unlimited** Edition and **Enterprise** Edition with the Service Cloud

Pre-chat forms and post-chat pages offer a standardized way of collecting information from customers who contact your company through chat. These forms and pages also offer a standardized way of sharing information with customers after their chat sessions are finished. In addition, by using these forms and pages, you can customize the chat experience for your users.

By using pre-chat forms, you can collect information from a customer, such as a name or a description of a problem, after the customer requests to chat with an agent. This information can help direct chat requests efficiently and can reduce the amount of time that agents need to spend collecting information before beginning a chat session. You can also use this information to customize a customer's experience while the customer chats with an agent, such as including the customer's first name in the chat window.

By using post-chat pages, you can share information with customers at the end of a chat session. For example, you can direct your customers to another Web page after they complete a chat with an agent, and you can forward them to a survey about their chat experience.

<span id="page-32-0"></span>You have to create pre-chat forms and post-chat pages programmatically, using Chat's APIs. For information on creating customized pre-chat forms and post-chat pages, see the [Chat Developer Guide](https://resources.docs.salesforce.com/220/latest/en-us/sfdc/pdf/live_agent_dev_guide.pdf) (English only).

# Create Quick Text Messages

Create custom predefined messages to insert into emails, chats, tasks, events, and more. Quick text can include merge fields, line breaks, and special characters.

In Setup, add quick text to your app to let your users view the quick text list view.

- **1.** Open quick text in your app.
	- **•** In standard navigation apps, click the **Quick Text** tab.
	- **•** In console navigation apps, select **Quick Text** from the item picker.
- **2.** Click **New**.

If you have more than one quick text record type, select a record type for the new message, and click **Continue**.

**3.** Enter a message name.

Use a name that helps users identify when to use this message.

**4.** Enter the message.

The message can include line breaks, lists, special characters, merge fields, and up to 4,000 characters.

Note: Quick text supports the Salesforce Merge Language (SML) used in Salesforce Classic email templates, not the Handlebars Merge Language (HML) used in Lightning Experience email templates.

**5.** Select the channels in which you want the message to be available.

Depending on which features are enabled in your org, these channels might be available.

- **•** Email—for Email actions
- **•** Event—for Event actions
- **•** Internal—works with internal fields, like on the Change Status action\*
- **•** Knowledge—for Knowledge articles in Lightning Experience
- **•** Chat—works with Chat in the Service Console
- **•** Phone—for the Log a Call action

### EDITIONS

Available in Salesforce Classic in: **Group**, **Enterprise**, **Performance**, **Unlimited**, and **Developer Editions** 

Available in Lightning Experience in: **Essentials**, **Professional**, **Enterprise**, **Performance**, **Unlimited**, and **Developer** Editions

### USER PERMISSIONS

To create quick text messages:

**•** Create, Read, Edit, and Delete on quick text

Note: In Salesforce Classic apps, quick text is supported with Case Feed Log a Call actions in console apps.

- **•** Portal—works in a community or a customer portal\*
- **•** Social—for social posts
- **•** Task—for Task actions

\*The Internal and Portal channels aren't supported in Lightning Experience. These channels display in the picklist, but they aren't mapped to actions in Lightning Experience.

Important: If you don't specify a channel, the quick text message can't be used because it isn't available in an action.

**6.** Select a category.

In orgs created before Spring '18 that enabled quick text in Salesforce Classic, this field is required, and a default Category is provided for you. In orgs created after Spring '18, this field isn't required.

**7.** Select a folder.

Folders help you organize and share quick text. You can create up to four levels of folders: one root folder and up to three subfolders.

This field is visible only when **Share and organize quick text in folders** is enabled. In some orgs, the Folder field must be added to the page layout.

- **8.** If you use merge fields, click **Preview** to review the message with data from records that you choose.
- **9.** Click **Save**.

### <span id="page-33-0"></span>SEE ALSO:

[Generate Emails From Records](https://help.salesforce.com/apex/HTViewHelpDoc?id=valid_merge_fields.htm&language=en_US#valid_merge_fields)

# Set Visibility for Chat Users

Choose how your Chat users can view the Supervisor Tab and Chat Sessions using profiles and permission sets.

### [Set Visibility for the Supervisor Tab through Profiles](#page-34-0)

The Chat supervisor panel is your supervisors' one-stop shop for finding information about their organizations' chat buttons and chat agents. Make the Chat supervisor tab visible to users who are assigned to specified profiles.

### [Set Visibility for the Chat Sessions Tab through Permission Sets](#page-34-1)

Session records store information about your agents' and customers' interactions online, such as how many chat requests were processed, how long agents spent online, or how long agents were actively engaged in chats with customers. Make the Chat sessions tab visible to users who are assigned to specified permission sets.

### [Set Visibility for the Chat Sessions Tab through Profiles](#page-35-0)

Session records store information about your agents' and customers' interactions online, such as how many chat requests were processed, how long agents spent online, or how long agents were actively engaged in chats with customers. Make the Chat sessions tab visible to users who are assigned to specified profiles.

### EDITIONS

Chat is available in: Salesforce Classic and Lightning Experience

Chat is available in: **Performance** Editions and in **Developer** Edition orgs that were created after June 14, 2012

Chat is available in: **Unlimited** Edition and **Enterprise** Edition with the Service Cloud

### <span id="page-34-0"></span>Set Visibility for the Supervisor Tab through Profiles

The Chat supervisor panel is your supervisors' one-stop shop for finding information about their organizations' chat buttons and chat agents. Make the Chat supervisor tab visible to users who are assigned to specified profiles.

Available in: Salesforce Classic

Available in: **Performance** Editions and in **Developer** Edition orgs that were created after June 14, 2012

Available in: **Unlimited** Edition and **Enterprise** Edition with the Service Cloud

- **1.** From Setup, enter *Profiles* in the Quick Find box, then select **Profiles**.
- **2.** Click **Edit** next to the profile that you want to give access to the supervisor tab.
- **3.** Set the visibility of the Chat supervisor tab to Default On.

### **4.** Click **Save**.

After you give your users permission to access the Chat supervisor tab, set up access to the Chat supervisor panel in the Salesforce console.

### <span id="page-34-1"></span>SEE ALSO:

[The Chat Supervisor Panel for Salesforce Classic](https://help.salesforce.com/apex/HTViewHelpDoc?id=live_agent_supervisor_panel.htm&language=en_US#live_agent_supervisor_panel)

### Set Visibility for the Chat Sessions Tab through Permission Sets

Session records store information about your agents' and customers' interactions online, such as how many chat requests were processed, how long agents spent online, or how long agents were actively engaged in chats with customers. Make the Chat sessions tab visible to users who are assigned to specified permission sets.

Available in: Salesforce Classic

Available in: **Performance** Editions and in **Developer** Edition orgs that were created after June 14, 2012

Available in: **Unlimited** Edition and **Enterprise** Edition with the Service Cloud

Alternatively, you can give users access to the Chat sessions tab through profiles.

- **1.** From Setup, enter *Permission Sets* in the Quick Find box, then select **Permission Sets**.
- **2.** Click the name of a permission set, or create a permission set.
- **3.** Click **Object Settings**.
- **4.** Click **Chat Sessions**.
- **5.** Click **Edit**.
- **6.** In Tab Settings, select Available and Visible.

### USER PERMISSIONS

To set tab visibility for Chat features:

**•** Manage Profiles and Permission Sets

### USER PERMISSIONS

To set tab visibility for Chat features:

**•** Manage Profiles and Permission Sets

### **7.** Click **Save**.

SEE ALSO:

[Set Visibility for the Chat Sessions Tab through Profiles](#page-35-0) [Chat Session Records](https://help.salesforce.com/apex/HTViewHelpDoc?id=live_agent_session_records.htm&language=en_US#live_agent_session_records)

# <span id="page-35-0"></span>Set Visibility for the Chat Sessions Tab through Profiles

Session records store information about your agents' and customers' interactions online, such as how many chat requests were processed, how long agents spent online, or how long agents were actively engaged in chats with customers. Make the Chat sessions tab visible to users who are assigned to specified profiles.

Available in: Salesforce Classic

Available in: **Performance** Editions and in **Developer** Edition orgs that were created after June 14, 2012

Available in: **Unlimited** Edition and **Enterprise** Edition with the Service Cloud

Alternatively, you can give users access to the Chat sessions tab through permission sets.

- **1.** From Setup, enter *Profiles* in the Quick Find box, then select **Profiles**.
- **2.** Select a support agent profile.
- **3.** Click **Edit**.
- **4.** Set the visibility of the Chat sessions tab to Default On.
- **5.** Click **Save**.
- SEE ALSO:

[Set Visibility for the Chat Sessions Tab through Permission Sets](#page-34-1) [Chat Session Records](https://help.salesforce.com/apex/HTViewHelpDoc?id=live_agent_session_records.htm&language=en_US#live_agent_session_records)

### USER PERMISSIONS

To set tab visibility for Chat sessions:

**•** Manage Profiles and Permission Sets

# <span id="page-36-0"></span>Set Privacy Options for Chat Users

Protect your agents and the customers they assist by blocking sensitive data and unwanted visitors.

### [Block Sensitive Data in Chats](#page-36-1)

Sensitive data rules let you block specific patterns, such as credit card, Social Security, phone and account numbers, or even profanity. You can choose to remove the text or replace it with your preferred characters.

[Let Your Agents Block Visitors by IP Address](#page-37-0)

Help your agents avoid troublesome customers by blocking chats from specified IP addresses.

[Create an IP Blocking Rule to Block Chat Visitors](#page-37-1)

Help your agents avoid troublesome customers by blocking chats from specified IP addresses.

### EDITIONS

Chat is available in: Salesforce Classic and Lightning Experience

Chat is available in: **Performance** Editions and in **Developer** Edition orgs that were created after June 14, 2012

Chat is available in: **Unlimited** Edition and **Enterprise** Edition with the Service Cloud

### USER PERMISSIONS

To create sensitive data rules:

**•** Customize Application

### <span id="page-36-1"></span>Block Sensitive Data in Chats

Sensitive data rules let you block specific patterns, such as credit card, Social Security, phone and account numbers, or even profanity. You can choose to remove the text or replace it with your preferred characters.

Available in: Salesforce Classic

Available in: **Performance** Editions and in **Developer** Edition orgs that were created after June 14, 2012

Available in: **Unlimited** Edition and **Enterprise** Edition with the Service Cloud

**1.** In Setup, enter *Sensitive Data* in the Quick Find box, then select **Sensitive Data Rules**.

Note: Sensitive Data Rules are shared between Chat and Messaging. You can edit rules in either Chat or Messaging but they are enforced in both.

### **2.** Click **New** or **New Sensitive Data Rule**.

- **3.** Write each pattern as a JavaScript regular expression (regex), and choose your preferred settings. The regex is case-sensitive.
- **4.** Optionally, test your pattern.
	- **a.** Enter some text in the format of the data you want to block, such as 123-45-6789 for a Social Security number.
	- **b.** Preview your results to ensure that the rule is working correctly.
- **5.** Select the roles for which you want to enforce this rule.

Note: Rules are enforced on the author. Therefore, if a don't show phone number is enforced on the visitor, when visitors enter their phone numbers, agents and supervisors can't see it.

**6.** Set a priority for the rule. Lower numbers are executed first.

### **7.** Click **Save**.

You can block the text from agents, supervisors, customers, or all of these. When a rule is triggered, it logs one or more of these chat transcript events:

- **•** Sensitive data blocked (Agent)
- **•** Sensitive data blocked (Supervisor)
- **•** Sensitive data blocked (Visitor)

Note: Sensitive data is visible while someone's typing, but it is masked when the person sends it. So if you want to mask customer information from agents, we recommend disabling Agent Sneak Peek (under **Setup** > **Customize** > **Chat** > **Chat Configurations**).

Sensitive data rules apply to the auto-greeting and any quick text that you have enabled. They don't apply to the agent name or other standard text in the chat window.

# <span id="page-37-0"></span>Let Your Agents Block Visitors by IP Address

Help your agents avoid troublesome customers by blocking chats from specified IP addresses.

Available in: Salesforce Classic

Available in: **Performance** Editions and in **Developer** Edition orgs that were created after June 14, 2012

Available in: **Unlimited** Edition and **Enterprise** Edition with the Service Cloud

### USER PERMISSIONS

To chat with visitors in Chat in the Salesforce console:

**•** Chat is enabled, set up, and included in a Salesforce console app

You can enable your agents to block chat requests from specified IP addresses while they work in the console. For example, if a customer is using abusive language or sending spam messages, the agent can block that user from starting a new chat.

An agent action can block chats from an individual IP address.

Blocked visitors see a message indicating that chat isn't available.

If a customer attempts to request a chat from a blocked IP address, the chat is canceled. In addition, you can modify or delete blocking rules.

- **1.** From Setup in Salesforce Classic, enter *Chat Configurations* in the Quick Find box, then select **Chat Configurations**.
- **2.** Click **Edit** next to the configuration that you want to modify.
- **3.** Under **Basic Information**, select **Visitor Blocking Enabled**.
- <span id="page-37-1"></span>**4.** Click **Save**.

As a Salesforce admin, you can also block individual IP addresses. Or, if your Salesforce org is receiving spam chats from a particular region, you can block entire IP ranges. See [Create an IP Blocking Rule](#page-37-1) for more information.

# Create an IP Blocking Rule to Block Chat Visitors

Help your agents avoid troublesome customers by blocking chats from specified IP addresses.

Available in: Salesforce Classic

Available in: **Performance** Editions and in **Developer** Edition orgs that were created after June 14, 2012

### USER PERMISSIONS

To chat with visitors in Chat in the Salesforce console:

**•** Chat is enabled, set up, and included in a Salesforce console app

### Available in: **Unlimited** Edition and **Enterprise** Edition with the Service Cloud

You can block chat requests from specified IP addresses. For example, if a customer is using abusive language or sending spam messages, you can block that user from starting a new chat. If your Salesforce org is receiving spam chats from a particular region, you can block entire ranges of IP addresses.

Blocked visitors see a message indicating that chat isn't available.

If a customer attempts to request a chat from a blocked IP address, the chat is canceled. In addition, you can modify or delete blocking rules.

- **1.** From Setup, enter *Block Visitors* in the Quick Find box, then select **Block Visitors**. For guidelines on entering valid IP ranges, see [Set Trusted IP Ranges for Your Organization](https://help.salesforce.com/apex/HTViewHelpDoc?id=security_networkaccess.htm&language=en_US#security_networkaccess).
- **2.** Click **New** and fill in the parameters of your Blocking Rule.

### **3.** Click **Save**.

<span id="page-38-0"></span>You can also enable your agents to block chat requests from specified IP addresses while they work in the console. See [Let Your Agents](#page-37-0) [Block Visitors by IP Address](#page-37-0) for more information.

# Set Up Chat in the Salesforce Console in Salesforce Classic

After you set up and customize your basic Chat implementation, add it to the Salesforce console so that your agents and supervisors can start using chat to assist customers. Additionally, you can set up some other features in the Salesforce console to create an even more robust chat experience for your agents and your customers.

### USER PERMISSIONS

To set up Chat:

**•** Customize Application

To create user profiles or permission sets:

**•** Manage Profiles and Permission Sets

### Available in: Salesforce Classic

Available in: **Performance** Editions and in **Developer** Edition orgs that were created after June 14, 2012

Available in: **Unlimited** Edition and **Enterprise** Edition with the Service Cloud

### [Add Chat to the Salesforce Console](#page-39-0)

Adding Chat to the Salesforce console enables agents and supervisors to chat with customers and access other customer service tools in one place.

### [Set Up Chat Answers from Knowledge Articles](#page-40-0)

If your organization uses Salesforce Knowledge, you can enable your agents to answer customer questions by using information from your knowledge base. Set up chat answers on articles so that agents can search for articles from Chat in the Salesforce console.

#### [Add the Supervisor Panel to the Salesforce Console](#page-41-0)

Add the supervisor panel to the Salesforce console in Salesforce Classic to make your support supervisors' work easier. That way, supervisors can access information about their agents without having to switch between workspaces.

### [Add a Lookup Component for Chats Routed with Omni-Channel to the Salesforce Console](#page-41-1)

Provide agents with a sidebar lookup component in their Salesforce console so they can quickly look up or create associated records for chats. This component is only for chats using Omni-Channel routing, and can be used in Salesforce Classic only.

### SEE ALSO:

[Create a Basic Chat Implementation](#page-5-0) [Customize Your Chat Implementation](#page-26-0) [Set Up a Salesforce Console App in Salesforce Classic](https://help.salesforce.com/apex/HTViewHelpDoc?id=console2_define_app.htm&language=en_US#console2_define_app)

# <span id="page-39-0"></span>Add Chat to the Salesforce Console

Adding Chat to the Salesforce console enables agents and supervisors to chat with customers and access other customer service tools in one place.

Available in: Salesforce Classic

Available in: **Performance** Editions and in **Developer** Edition orgs that were created after June 14, 2012

Available in: **Unlimited** Edition and **Enterprise** Edition with the Service Cloud

### USER PERMISSIONS

To add Chat to the Salesforce console:

**•** Customize Application

Before you add Chat to a Salesforce console app, you need to create a Salesforce console app if you don't have one set up.

After you set up Chat, add it to a Salesforce console app. After Chat is set up in the console, your agents can interact with chat customers. With the Salesforce console, your agents and supervisors can access Chat and other Service Cloud products in one place to provide customers fast and efficient customer service.

- **1.** From Setup, enter *Apps* in the Quick Find box, then select **Apps**.
- **2.** Click **Edit** next to the name of the Salesforce console app in which you want to set up Chat.
- **3.** Select Include Chat in this App.
- **4.** Choose the records or pages that you want to open as subtabs of chat sessions in the chat workspace.
- **5.** Optionally, if your Salesforce org has Knowledge enabled, select Include Suggested Articles from Knowledge in Chat to display the Knowledge One widget in the chat workspace.

### **6.** Click **Save**.

You can run multiple Salesforce apps at the same time. However, if you log in to another Salesforce app while you're logged in to a Salesforce console app, you can't accept new chat requests.

### SEE ALSO:

[Set Up a Salesforce Console App in Salesforce Classic](https://help.salesforce.com/apex/HTViewHelpDoc?id=console2_define_app.htm&language=en_US#console2_define_app)

# <span id="page-40-0"></span>Set Up Chat Answers from Knowledge Articles

If your organization uses Salesforce Knowledge, you can enable your agents to answer customer questions by using information from your knowledge base. Set up chat answers on articles so that agents can search for articles from Chat in the Salesforce console.

#### Available in: Salesforce Classic

Available in: **Performance** Editions and in **Developer** Edition orgs that were created after June 14, 2012

Available in: **Unlimited** Edition and **Enterprise** Edition with the Service Cloud

#### USER PERMISSIONS

To set up the Knowledge One widget:

**•** Customize Application AND

Manage Knowledge

To let agents use the Knowledge One widget to include information from Knowledge articles in chats, add a custom field called "Chat Answer" to article types. This field stores information from the article that's appropriate to share with customers during a live chat. Using this field can be helpful for articles that are too long for an agent to include easily in a response.

Note: Attaching articles to a chat using the **Share** button is supported only in Salesforce Classic.

Create the custom field as a Text, Text Area, or Text Area (Long). The Rich Text Field option is not supported. Add this custom field to each article type that contains information that you want operators to access from the Knowledge One widget.

- **1.** From Setup, enter *Knowledge Article Types* in the Quick Find box, then select **Knowledge Article Types**.
- **2.** Create or edit an article type.
- **3.** Click **New** in the Fields related list.
- **4.** Select Text, Text Area, or Text Area (Long). Don't select Text Area (Rich).
- **5.** Click **Next**.
- **6.** Enter *Chat Answer* in Field Label.

Make sure that Field Name is populated automatically with Chat\_Answer. (You can use a different name for the Field Label.)

- **7.** Click **Next**.
- **8.** Specify security settings, and then click **Next**.

Make the Chat Answer field visible to authors, editors, and live chat agents. Hide it from portal users or other users who don't need access to it.

**9.** Select Yes, add this custom field to the layout, and then click **Save**.

SEE ALSO:

[Create Article Types](https://help.salesforce.com/apex/HTViewHelpDoc?id=knowledge_article_types_create.htm&language=en_US#knowledge_article_types_create)

# <span id="page-41-0"></span>Add the Supervisor Panel to the Salesforce Console

Add the supervisor panel to the Salesforce console in Salesforce Classic to make your support supervisors' work easier. That way, supervisors can access information about their agents without having to switch between workspaces.

Available in: Salesforce Classic

Available in: **Performance** Editions and in **Developer** Edition orgs that were created after June 14, 2012

Available in: **Unlimited** Edition and **Enterprise** Edition with the Service Cloud

- **1.** In Setup, enter *Apps* in the Quick Find box, then select **Apps**.
- **2.** Click **Edit** next to the Salesforce console app that you want to add the supervisor panel to.
- **3.** In the Choose Navigation Tab Items section, add Chat Supervisor to the Selected Items list.
- <span id="page-41-1"></span>**4.** Click **Save**.

# Add a Lookup Component for Chats Routed with Omni-Channel to the Salesforce Console

Provide agents with a sidebar lookup component in their Salesforce console so they can quickly look up or create associated records for chats. This component is only for chats using Omni-Channel routing, and can be used in Salesforce Classic only.

Available in: Salesforce Classic

Available in: **Performance** Editions and in **Developer** Edition orgs that were created after June 14, 2012

Available in: **Unlimited** Edition and **Enterprise** Edition with the Service Cloud

Before you add a sidebar component to the Salesforce console app, you need:

- **•** A Salesforce console app with Chat and Omni-Channel added to it.
- **•** At least one chat button that uses the routing option **Omni**.
- **•** Edit access for Live Chat Transcript granted to agents handling chats routed through Omni-Channel.
- **1.** From Setup, enter *Chat* in the Quick Find box, then select **Live Chat Transcripts** > **Page Layouts**.
- **2.** Click **Edit** next to the Live Chat Transcript (In Progress) Page Layout.
- **3.** Click **Custom Console Components**.

### USER PERMISSIONS

To set up Chat and manage apps:

**•** Customize Application

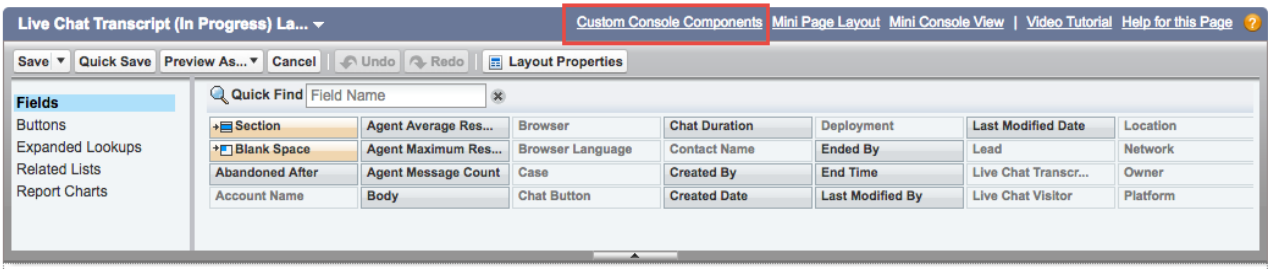

**4.** Under Primary Tab Components, adjust your objects and other settings. Don't move the component to the left sidebar, as chats appear on the left side.

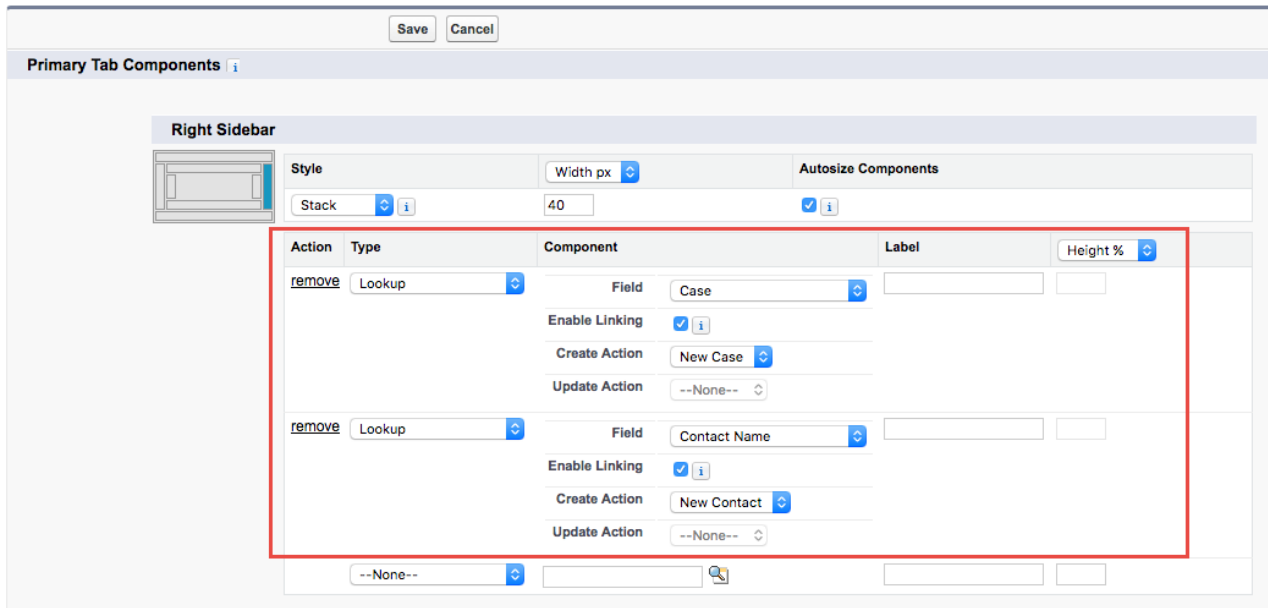

#### **5.** Click **Save**.

Agents can now link and unlink records using the sidebar component.

### **Sidebar Lookup Component with No Linked Records**

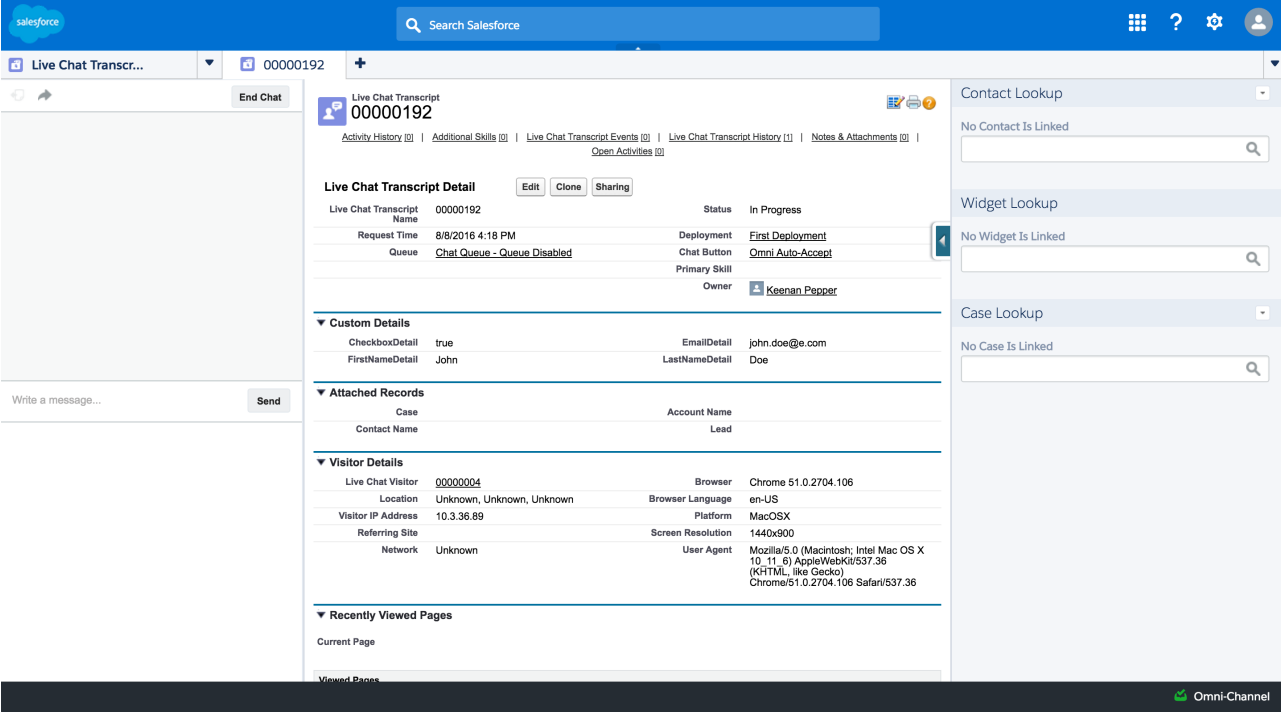

### **Sidebar Lookup Component with Linked Contact Record**

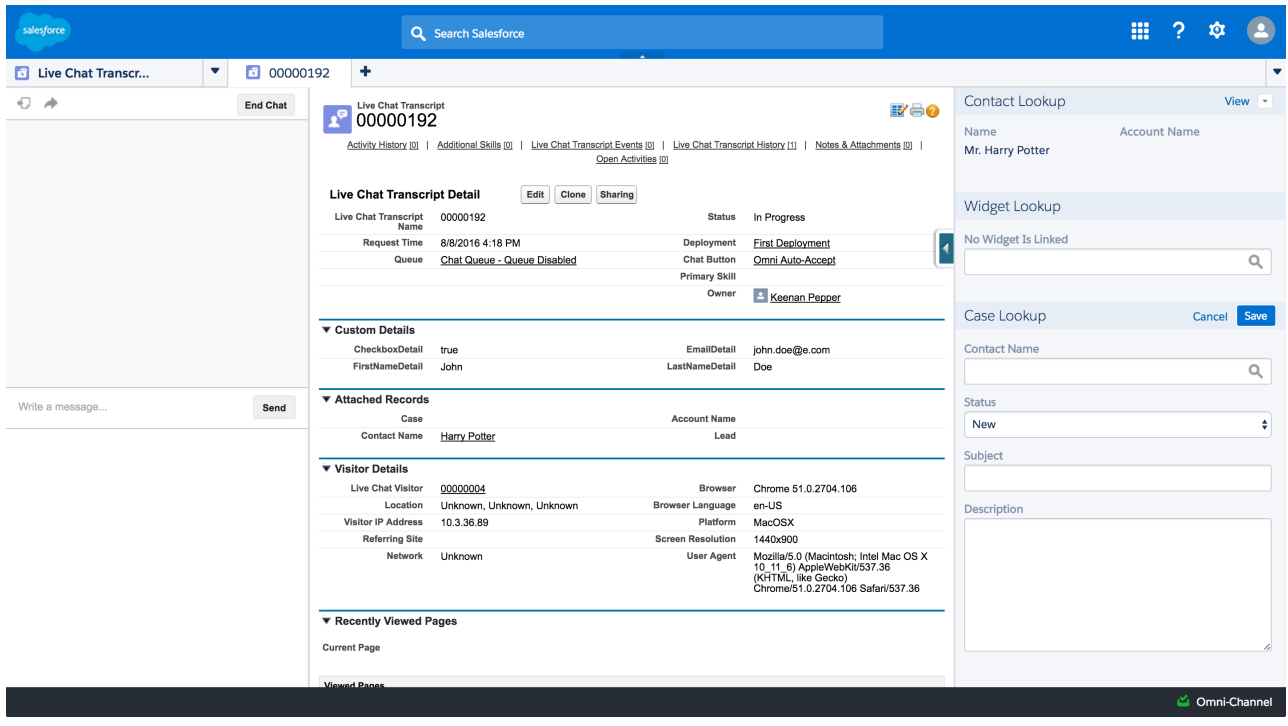

# <span id="page-44-0"></span>Use Omni-Channel with Your Existing Chat Implementation

Are you loving Chat and want to add Omni-Channel to the mix? Here's what changes for you and your organization (and not for your agents!).

Available in: Salesforce Classic, Lightning Experience

Omni-Channel is available in: **Professional**, **Essentials**, **Enterprise**, **Performance**, **Unlimited**, and **Developer** Editions

So, you've decided to take your customer service to the next level by using Chat and Omni-Channel in tandem. That's great! Once everything's set up, you'll find that the two work together in perfect harmony.

Chat is powered by Chat Configurations, which control the behaviors and settings that are available to Chat users. Similarly, Omni-Channel uses Presence Configurations to control the behaviors and settings that are available to Omni-Channel users. You can integrate Chat with Omni-Channel so chats are routed just like other work items, and you can even use Omni-Channel routing for your chats. Whichever way you use Omni-Channel with Chat, your agents are then able to accept or reject chat requests right from the Omni-Channel widget.

When you integrate Chat and Omni-Channel, your Chat users also become Omni-Channel users, so your chat agents need to be associated with both a Chat Configuration and a Presence Configuration. Luckily, Salesforce does some of the heavy lifting for you when you enable Omni-Channel with your current Chat implementation.

For each Chat Configuration that you already have in your org, Salesforce:

- **•** Creates a corresponding Presence Configuration for each of your Chat Configurations
- Sets the chat capacity for each Presence Configuration to what's set in its corresponding Chat Configuration
- **•** Assigns your chat agents to the new corresponding Presence Configurations

If you have Chat enabled but don't have an implementation, when you enable Omni-Channel, Salesforce creates a Chat Service Channel.

Salesforce does all this automatically so there's no disruption to your agents' workflow. They can start accepting chats through Omni-Channel in the console. The only difference they see is that they now use Omni-Channel in the console to set their status and accept chat notifications. They may also see a change in their status options, as Omni-Channel presence statuses are configurable.

If you want to use Chat and Omni-Channel in Lightning Experience, you must use Omni-Channel routing for your chats. All you have to do is create a chat button with the routing type Omni and assign your chat agents to queues. Then, add the Omni-Channel utility and Live Chat Transcripts to your Lightning Console app, and you agents can start accepting chat requests.

### [Compare Chat and Omni-Channel Routing for Chats](#page-45-0)

See the benefits and limitations of using Omni-Channel routing for chats or keeping Chat routing for chats. If you want to use Chat in Lightning Experience, you must use Omni-Channel routing.

### [Manage Chat Capacity with Omni-Channel](#page-47-0)

If your support organization has been using Chat for a while, you know that you can select an agent's maximum number of chats by using the Chat Capacity field. When Omni-Channel is enabled in your Salesforce org, however, you need to manage your agent's chat capacity using Omni-Channel configurations instead.

### EDITIONS

Chat is available in: Salesforce Classic and Lightning Experience

Chat is available in: **Performance** Editions and in **Developer** Edition orgs that were created after June 14, 2012

Chat is available in: **Unlimited** Edition and **Enterprise** Edition with the Service Cloud

# <span id="page-45-0"></span>Compare Chat and Omni-Channel Routing for Chats

See the benefits and limitations of using Omni-Channel routing for chats or keeping Chat routing for chats. If you want to use Chat in Lightning Experience, you must use Omni-Channel routing.

### Available in: Salesforce Classic, Lightning Experience

Omni-Channel is available in: **Professional**, **Essentials**, **Enterprise**, **Performance**, **Unlimited**, and **Developer** Editions

There's a lot to keep in mind as you decide whether to try Omni-Channel routing for chats. Omni-Channel routing for chats is enabled when:

- **•** You enable Chat for the first time, or
- **•** You create a chat button that uses the routing option **Omni-Channel Queues** or **Omni-Channel Skills**

Let's compare the two routing model options when using Chat and Omni-Channel together.

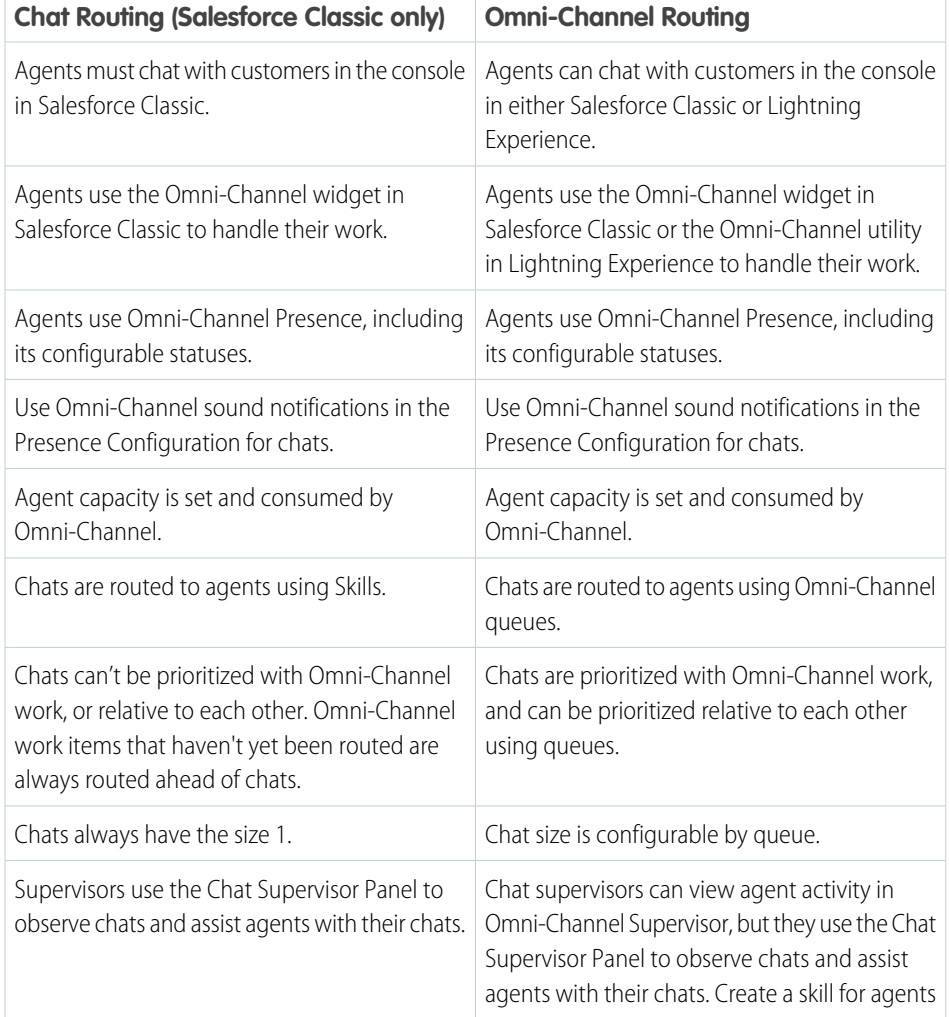

### **EDITIONS**

Chat is available in: Salesforce Classic and Lightning Experience

Chat is available in: **Performance** Editions and in **Developer** Edition orgs that were created after June 14, 2012

Chat is available in: **Unlimited** Edition and **Enterprise** Edition with the Service Cloud

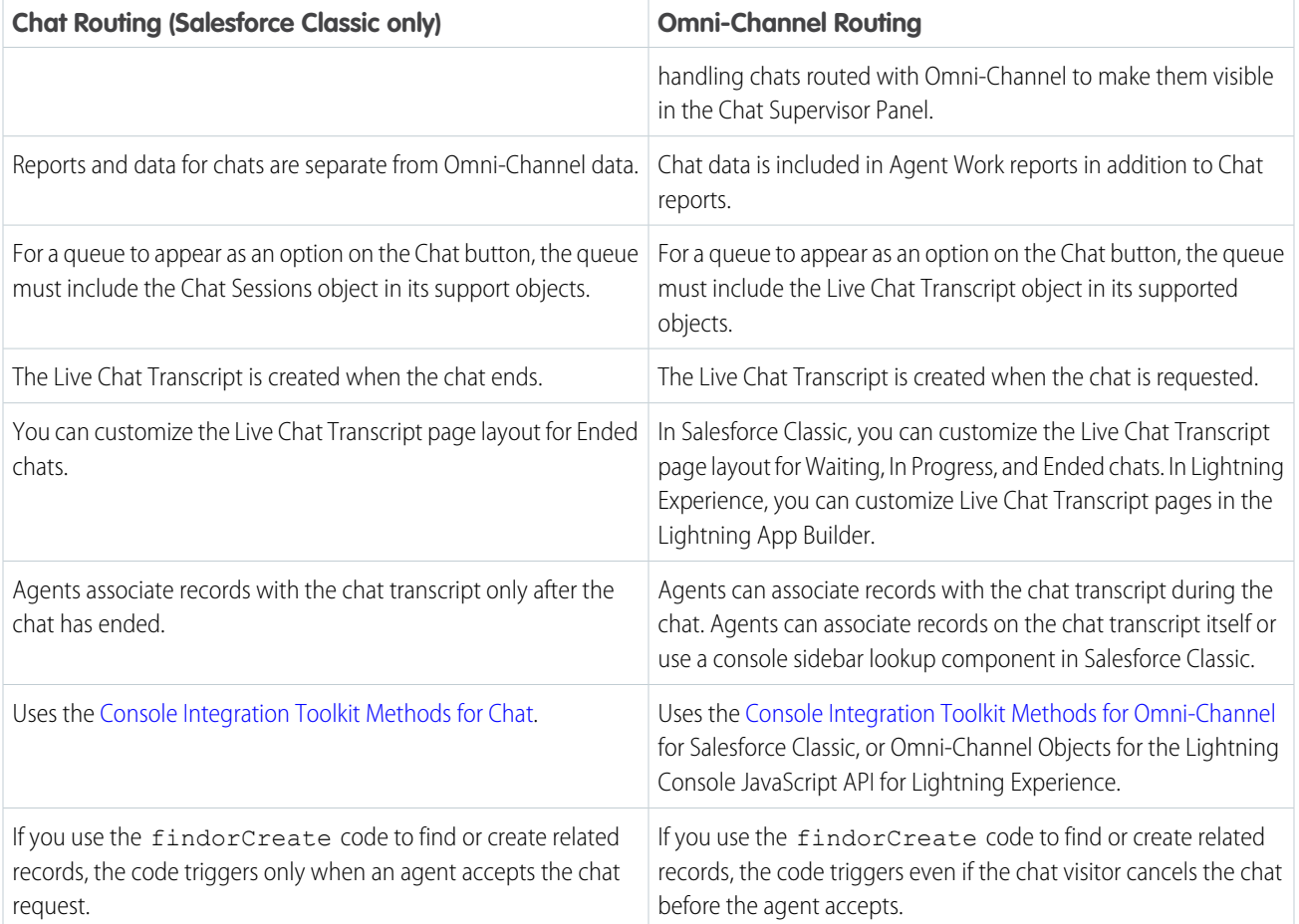

However, there are a few limitations to using Omni-Channel routing for chats:

- **•** You can't transfer a chat from a button using Chat routing to a button using Omni-Channel routing.
- **•** You can't use direct-to-agent routing with chats routed by Omni-Channel.
- **•** Queues with multiple object types can cause problems when using Omni-Channel routing. We recommend creating a queue for each object type, such as Chats, Cases, and Leads, instead of setting queues to handle multiple object types.
- **•** When an agent uses "Transfer to Agent" for a chat routed with Omni-Channel and the receiving agent has an admin profile, the agent who initiated the transfer can lose visibility of the chat transcript until the receiving agent accepts the chat request. This situation occurs because Omni-Channel changes ownership of the chat transcript when the transfer is initiated, before the next agent accepts the chat.

# <span id="page-47-0"></span>Manage Chat Capacity with Omni-Channel

If your support organization has been using Chat for a while, you know that you can select an agent's maximum number of chats by using the Chat Capacity field. When Omni-Channel is enabled in your Salesforce org, however, you need to manage your agent's chat capacity using Omni-Channel configurations instead.

Omni-Channel lets your call center route incoming work items—including cases, leads, or custom objects—to available agents in your support organization. With Chat routing, you could route chats to agents in real time. With Omni-Channel, you can extends this capability to other objects.

Chat routing and Omni-Channel routing differ in one important way: With Omni-Channel, you can enable agents to receive chats and other kinds of objects. For example, you might have a group of agents who can accept chats and incoming cases in real time, all in the Salesforce console. You can control all of these settings with presence configurations. Presence configurations, like Chat configurations, let you set your agents' capacity to receive these work items, including chats.

When you enable Omni-Channel, we create a Default Presence Configuration for you. All agents, chat or otherwise, are assigned to this configuration unless you create a customized configuration and assign users to it. First, decide whether you're using the Default Presence Configuration or a custom one to manage your agents' chat capacity. If your chat agents can accept work items for other objects, make sure that you factor that into the new capacity that you assign to them. After you've decided what the appropriate capacity is for the agents who are assigned to that configuration, edit the configuration's capacity.

- **1.** From Setup, enter *Presence Configurations* in the Quick Find box, then select **Presence Configurations**.
- **2.** Click **Edit** next to the presence configuration that's associated with your chat agents.
- **3.** Change the capacity to the maximum number of work items, including chats, that an agent can take on at a time.
- **4.** Click **Save**.

### EDITIONS

Chat is available in: Salesforce Classic and Lightning Experience

Chat is available in: **Performance** Editions and in **Developer** Edition orgs that were created after June 14, 2012

Chat is available in: **Unlimited** Edition and **Enterprise** Edition with the Service Cloud

### USER PERMISSIONS

To set up Omni-Channel:

**•** Customize Application

# <span id="page-48-0"></span>INDEX

# A

Automated chat invitations create [24](#page-27-0) automated invitation settings [25](#page-28-0)

### B

Buttons Chat [16](#page-19-0)

### C

Chat add to Salesforce console [35](#page-38-0) add to the Salesforce console [38](#page-41-1) add to the Salesforce Console [36](#page-39-0) agent permissions [4–5](#page-7-0) automated chat invitations [24](#page-27-0) automated invitation [25](#page-28-0) basic implementation [2](#page-5-0) chat button [17](#page-20-0) chat buttons [19–20](#page-22-0) configuring [8](#page-11-1) creating buttons [16](#page-19-0) creating users [3](#page-6-1) customize implementation [23](#page-26-0) deployment [14](#page-17-0) deployments [13](#page-16-0), [16](#page-19-1) enabling with Omni-Channel [41–42](#page-44-0) permitted domains [16](#page-19-1) post-chat page [28](#page-31-0) pre-chat form [28](#page-31-0) queueing options [20](#page-23-0) routing options [19](#page-22-0) Salesforce console [8](#page-11-1) sessions [31–32](#page-34-1) Sessions tab [31–32](#page-34-1) set up [2,](#page-5-0) [23,](#page-26-0) [35](#page-38-0)

Chat (continued) setting up [37](#page-40-0) transfer chats [34](#page-37-1) chat button settings [17](#page-20-0) Chat deployment settings [14](#page-17-0) Chat Sessions tab permission sets [31](#page-34-1) profiles [32](#page-35-0) Chat user creating [3](#page-6-1) Chatt enabling [3](#page-6-0)

# D

deployment settings [14](#page-17-0) deployments Chat [13](#page-16-0)

### E

Enabling Chat [3](#page-6-0)

# K

Knowledge One widget setting up [37](#page-40-0)

# $\Omega$

Omni-Channel enabling with Chat [41–42](#page-44-0)

# S

Salesforce console Chat configurations [8](#page-11-1) configuring [8](#page-11-1)